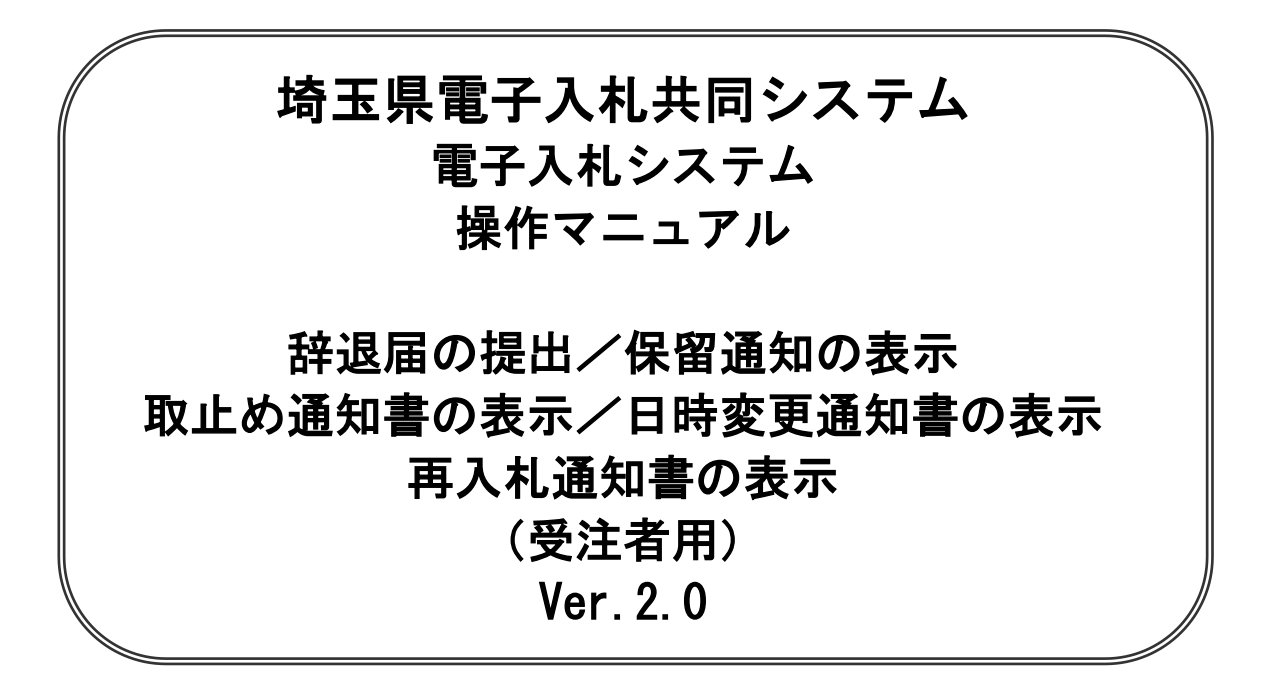

## 令和4年6月

【 改訂履歴 】 - 2022 年 06 月 06 日 Ver. 2.0 Microsoft Edge 対応に関する画面差し替え、修正等

## 別紙:特別な操作方法

本書では辞退届の提出等、通常の作業では使用頻度の少ない操作方法について説明します。 操作方法は各入札方式で共通です。

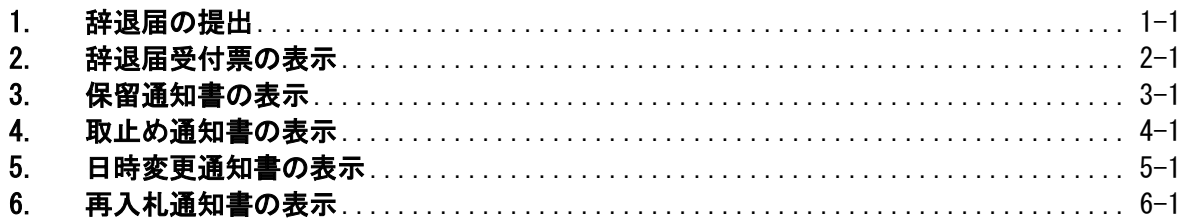

# 1.辞退届の提出

「辞退届」は、入札書や見積書の提出を辞退することを発注者に届け出る手続です。

## <span id="page-4-0"></span>**1.** 辞退届の提出

## 入札状況一覧の表示

辞退届を提出する案件を表示します。

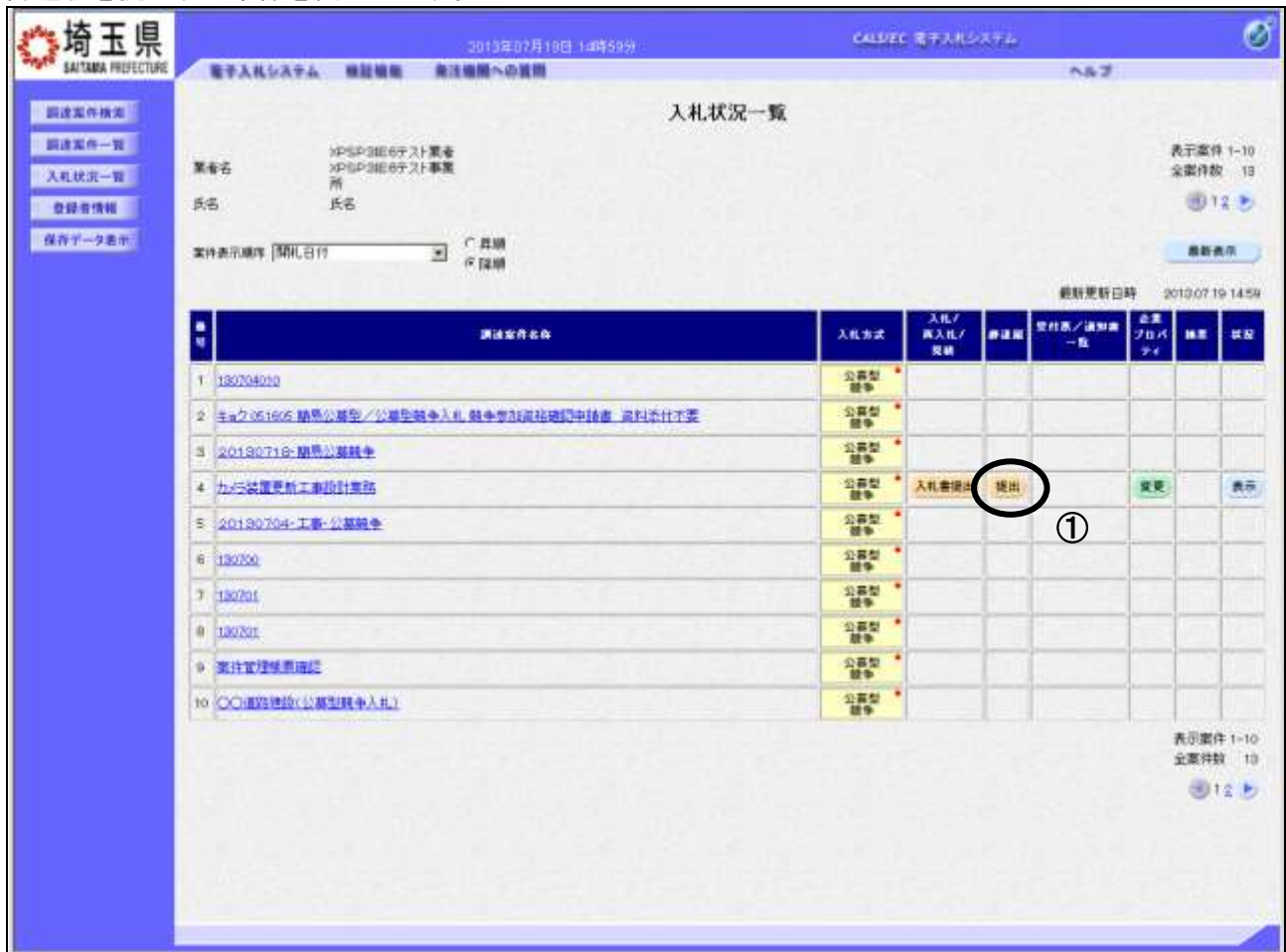

## 操作説明

「辞退届」列の1提出ボタンをクリックします。

## ※入札(見積)書受付開始日時が到来しないと辞退届の提出ボタンは表示されません。

## 項目説明

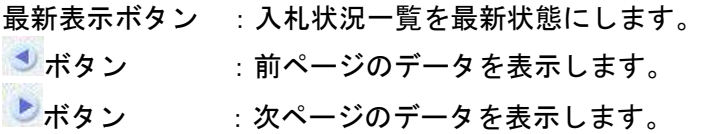

#### 辞退届の表示 連絡先を入力します。 **精玉県** ø CALLINE REPARTMENTAL 場千人札レステム 横越橋船 用注编图への算用 ベルゴ **ERITARIAN** 詳選届 ■調味素作→算 预注着名称 wear. 読みまけるり 000001200020120220<br>九小少装置更新工事提出策略 **BARRETTE INSTANTING M110020** 100H 接切日時 平成25年07月19日 10時40分  $0.05 - 9.65$  $\begin{array}{lcl} \mathsf{WSD} \times \mathsf{RSD} \times \mathsf{WSD} \times \mathsf{W$ **R&S** が名<br><運動化> иновалских **FXF ##17** 医香味 兵客 |検工県さいたまホ17  $a\pi$ 80-000-0017 R1569 E-Mail **Best Hitchcare** *MANWHIT* No.  $\sigma$

## 操作説明

必要な情報を確認後、①提出内容確認ボタンをクリックします。

## 辞退届の内容確認

内容に間違いないかを確認します。

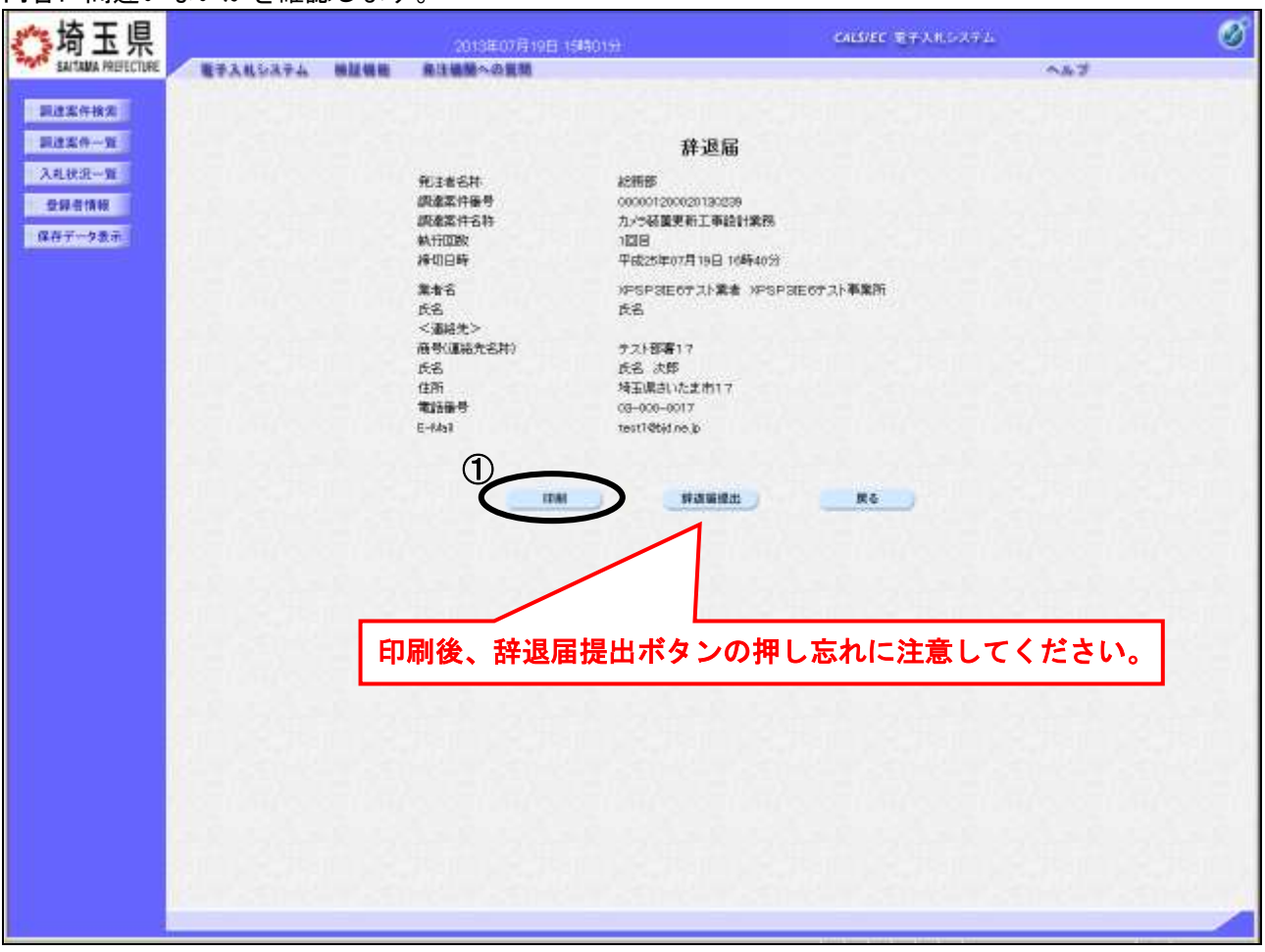

## 操作説明

送信内容をもう一度確認してから、①印刷ボタンをクリックします。 次ページの新規ウィンドウが表示されます。

※提出ボタンをクリックすると再度辞退届の表示はできません。 必ず印刷を行ってください。

## 辞退届の印刷

辞退届の印刷用画面です。

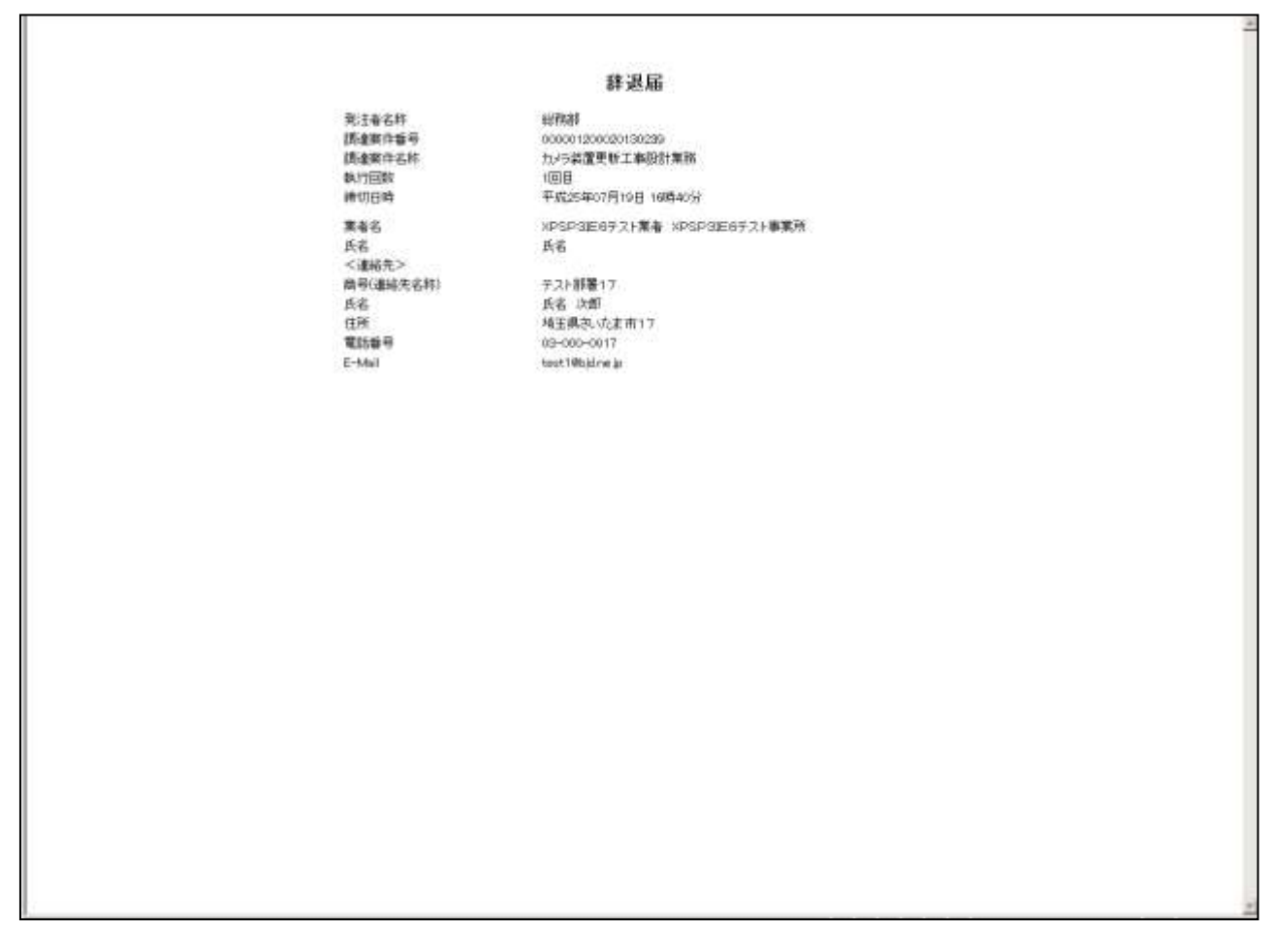

## 操作説明

画面を右クリックすることにより、下記のようなメニューが表示されます。

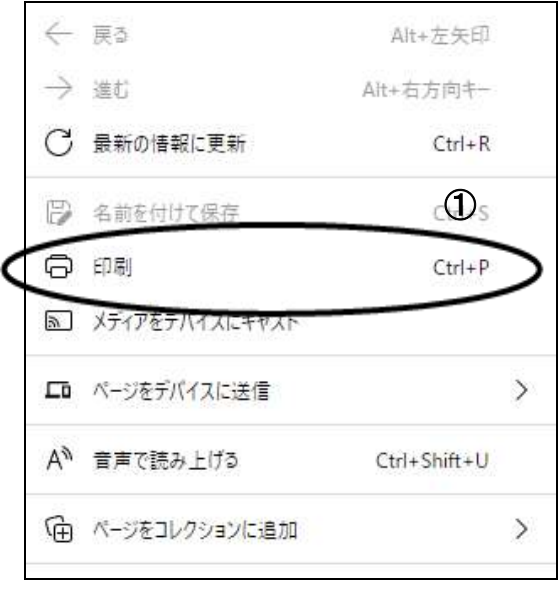

①印刷をクリックすると辞退届が印刷されます。 印刷終了後、右上の×ボタンをクリックして画面を閉じます。

## <u>辞退届の提出</u>

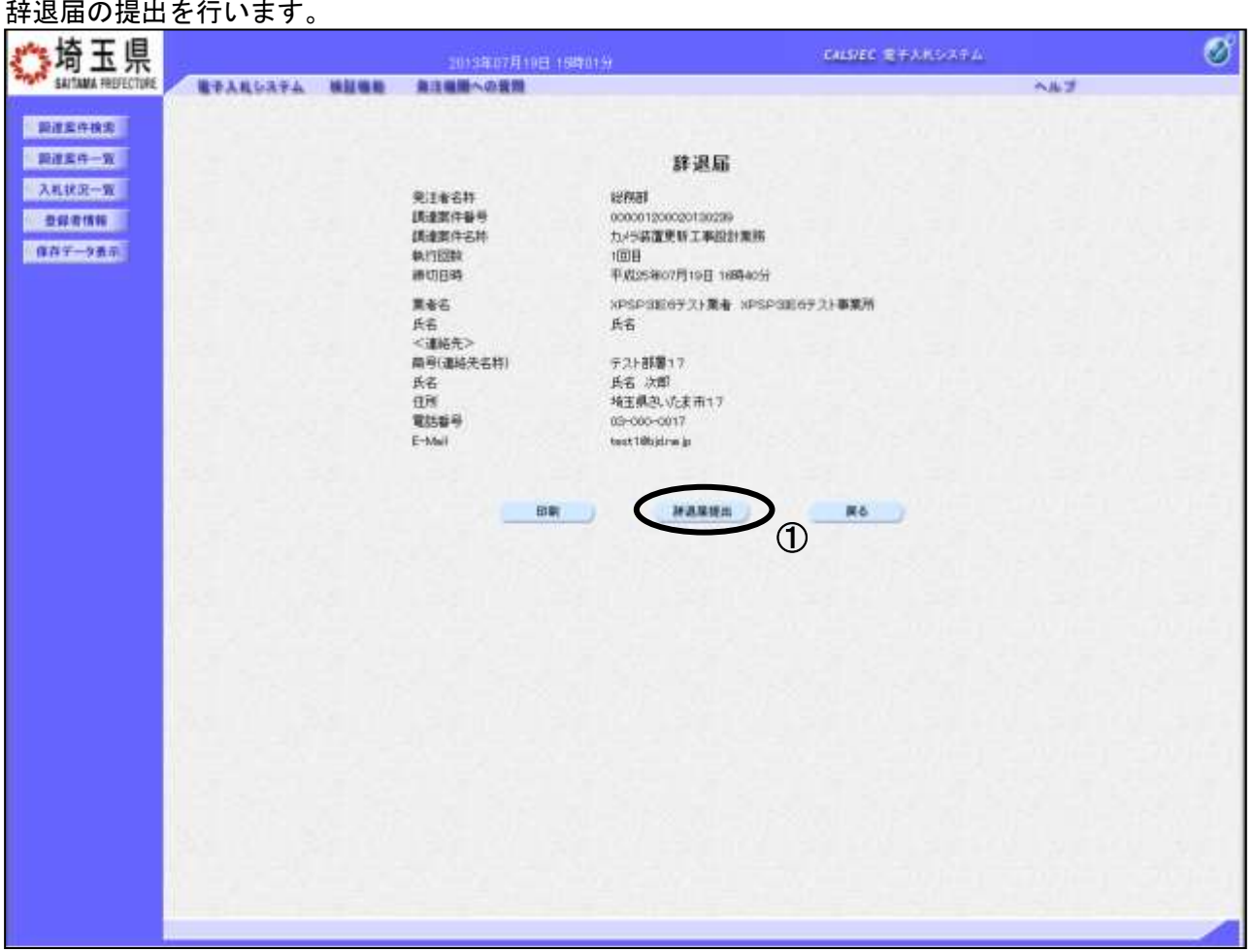

## 操作説明

提出内容を確認後、①辞退届提出ボタンをクリックします。 次ページの辞退届受信確認通知画面へ遷移します。

※辞退届を提出した後、辞退届の撤回はできません。提出内容をよく確認してから ボタンをクリックしてください。

## 辞退届受信確認通知の印刷

辞退届が正常に送信されたことを確認する画面です。

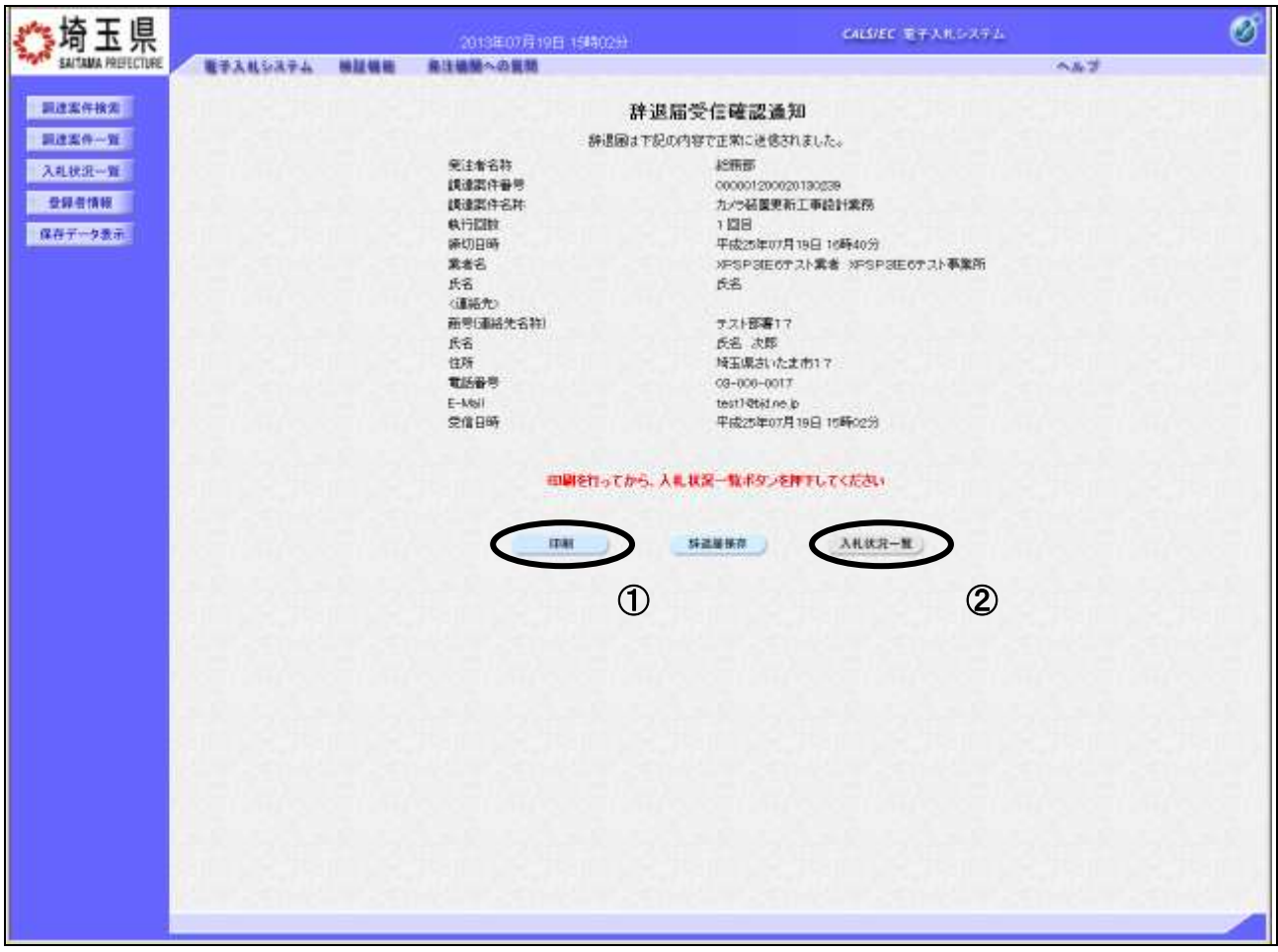

## 操作説明

①印刷ボタンをクリックすることにより、次ページの新規ウィンドウが表示されます。 印刷後は2入札状況一覧ボタンをクリックして入札状況一覧に戻ってください。

## 項目説明

保存ボタン : 辞退届をXML形式で保存します。※

※辞退届保存ボタンをクリックすると、ダウンロードのダイアログが表示されます。

保存先とファイル名を指定して、保存してください。 辞退届保存ボタンで保存したXML形式ファイルを再表示する場合、左メニューの保存データ表示 ボタンをクリックし、保存データ表示画面に移動します。保存データ表示画面で該当のファイルを 選択することにより、印刷画面で辞退届が表示されます。

## 辞退届受信確認通知の印刷

辞退届受信確認通知の印刷用画面です。

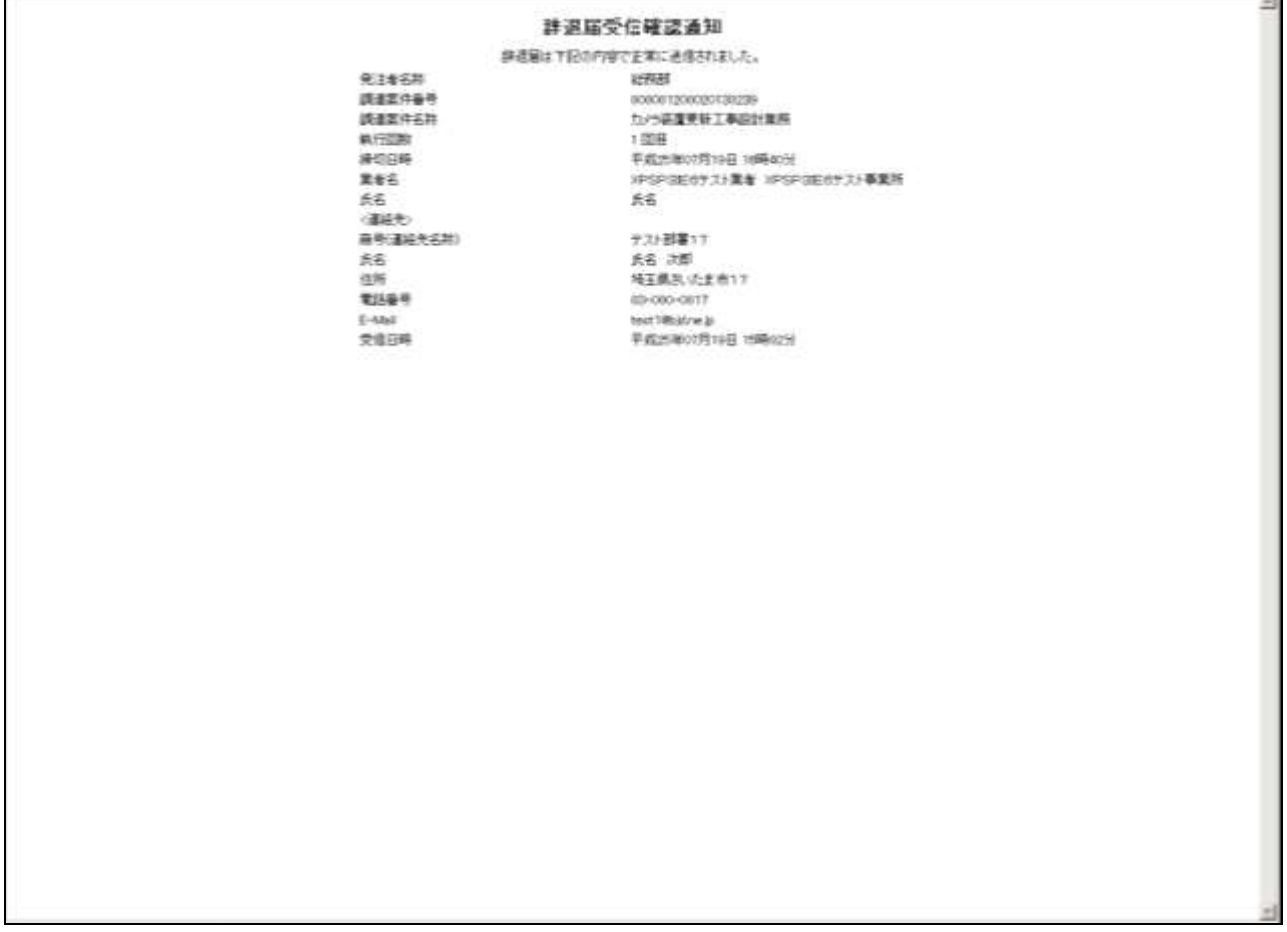

## 操作説明

画面を右クリックすることにより、下記のようなメニューが表示されます。

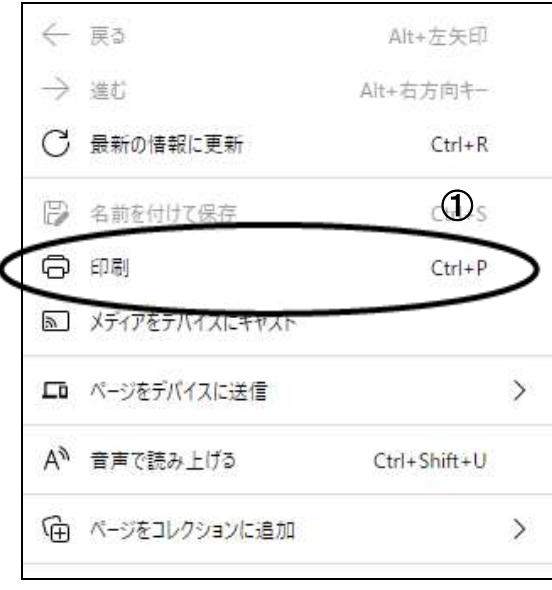

①印刷をクリックすると辞退届受信確認通知が印刷されます。 印刷終了後、右上の×ボタンをクリックして画面を閉じます。 ٠

# 2.辞退届受付票の表示

辞退届を提出すると、システムが辞退届受付票を自動発行します。 その表示方法の説明です。

## <span id="page-12-0"></span>**2.** 辞退届受付票の表示

## 入札状況一覧の表示

辞退届を提出した案件を表示します。(ここでは辞退届を提出した後の操作について説明します。)

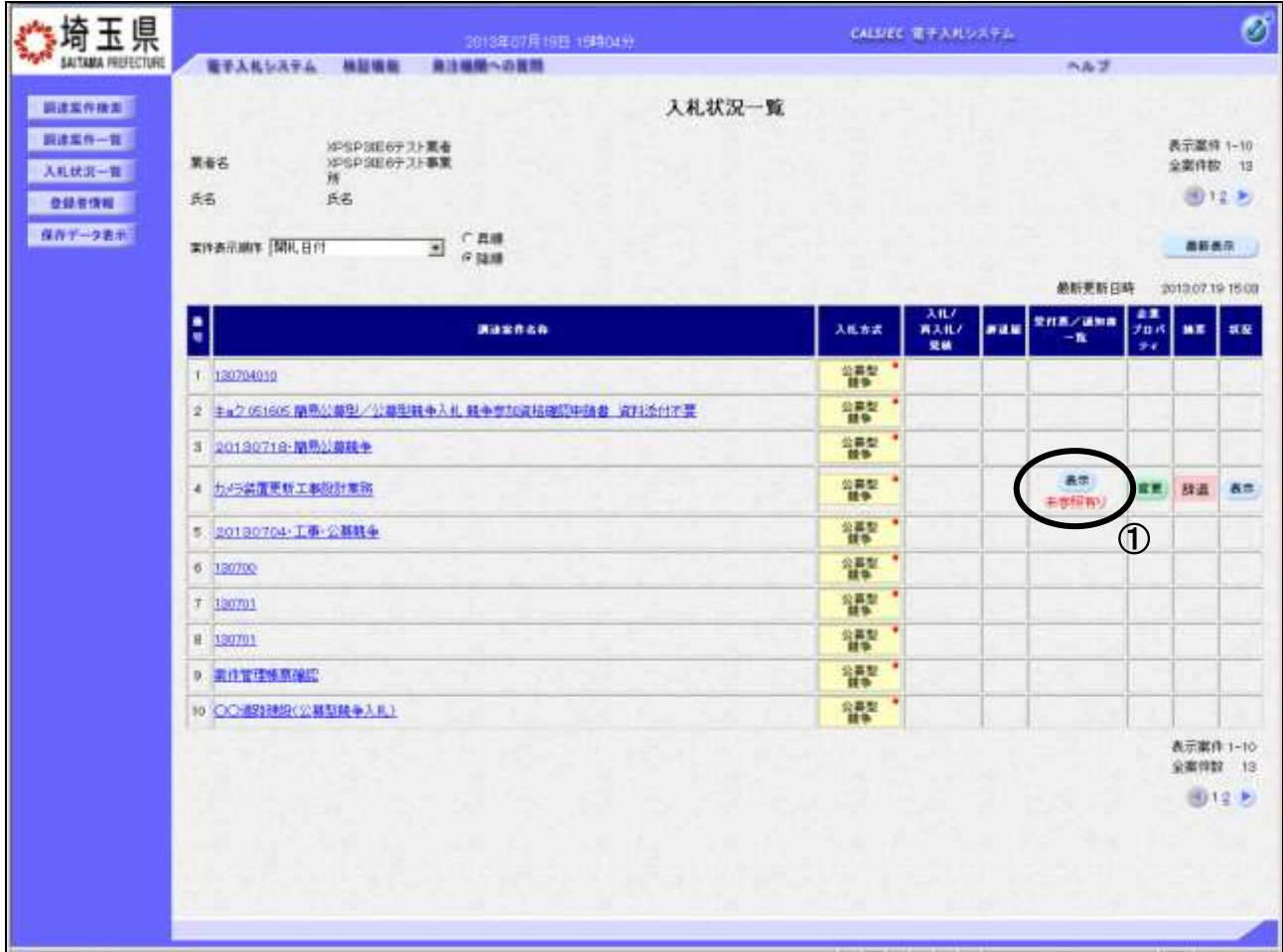

## 操作説明

受付票を確認する案件の「受付票/通知書一覧」列の①表示ボタンの下に「未参照有り」が表示されま す。①表示ボタンをクリックします。

「受付票/通知書一覧」欄の表示ボタンの下に「未参照有り」が表示されている場合、新たに発注者か ら通知書等を受信したか、未参照の通知書等があります。確認してください。

#### 項目説明

最新表示ボタン :入札状況一覧を最新状態にします。

- **むボタン : 前ページのデータを表示します。**
- ボタン :次ページのデータを表示します。

## <u>入札状況通知書一覧の表示</u>

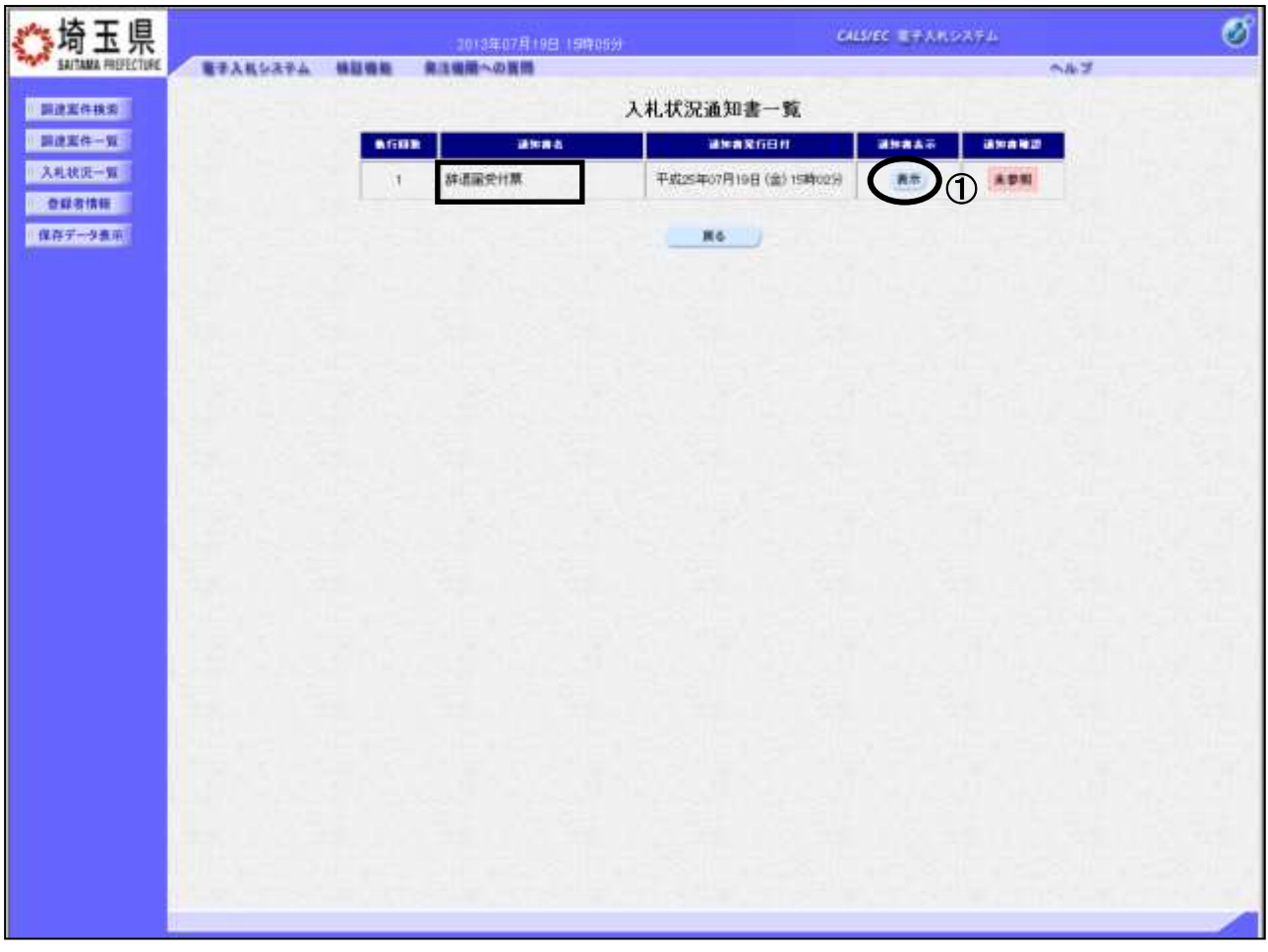

発注者より発行された通知書を表示するための一覧画面です。

## 操作説明

辞退届受付票の「通知書表示」列にある、①表示ボタンをクリックします。

## 辞退届受付票の表示

辞退届受付票が表示されます。内容を確認してください。

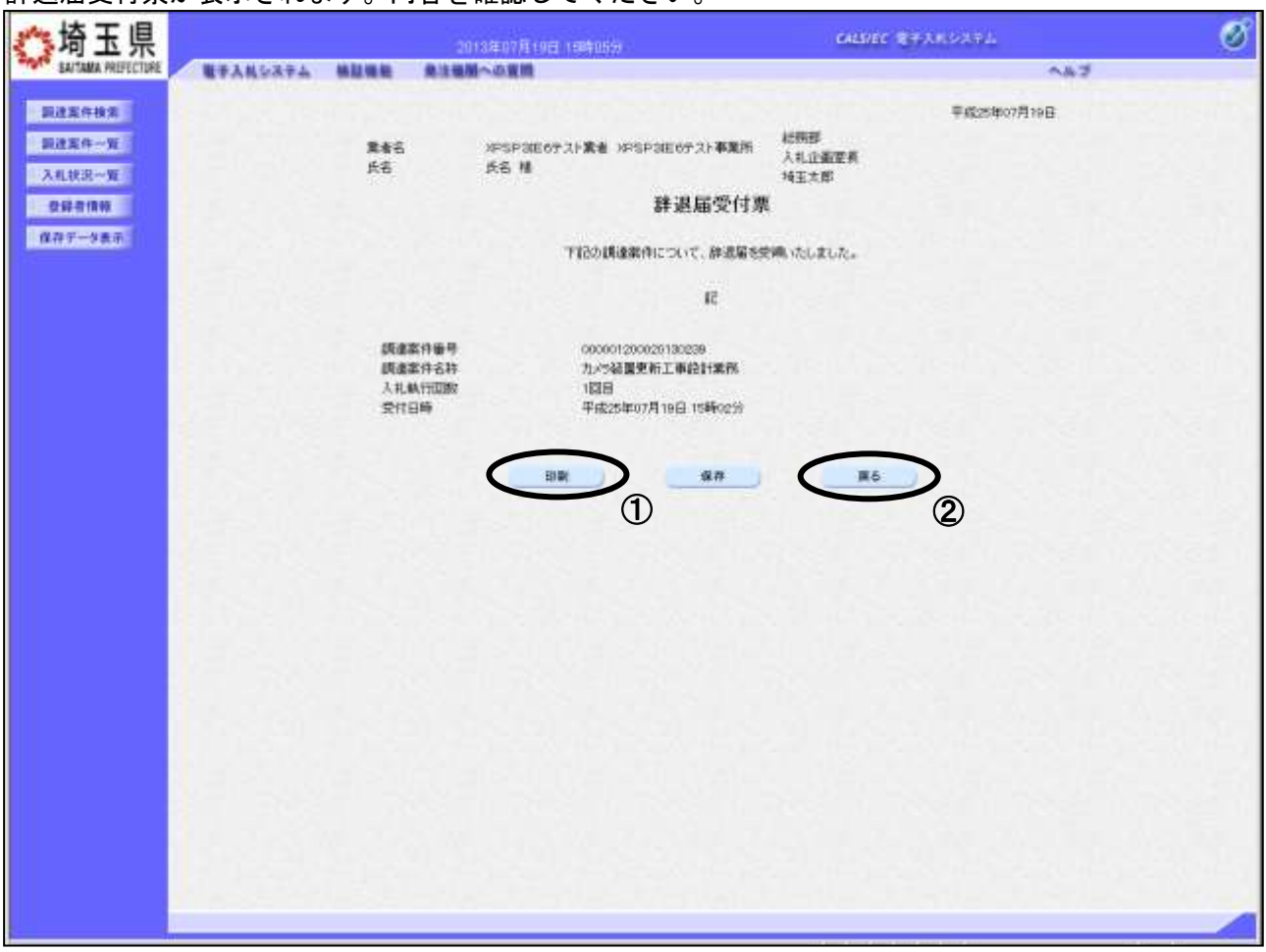

#### 操作説明

①印刷ボタンをクリックすることにより、次ページの新規ウィンドウが表示されます。 印刷後は②戻るボタンをクリックして通知書一覧に戻ってください。

#### 項目説明

保存ボタン : 辞退届受付票をXML形式で保存します。※

※保存ボタンをクリックすると、ダウンロードのダイアログが表示されます。

保存先とファイル名を指定して、保存してください。 保存ボタンで保存したXML形式ファイルを再表示する場合、左メニューの保存データ表示ボタン をクリックし、保存データ表示画面に移動します。保存データ表示画面で該当のファイルを選択す ることにより、印刷画面で辞退届受付票が表示されます。

## 辞退届受付票の印刷

辞退届受付票の印刷用画面です。

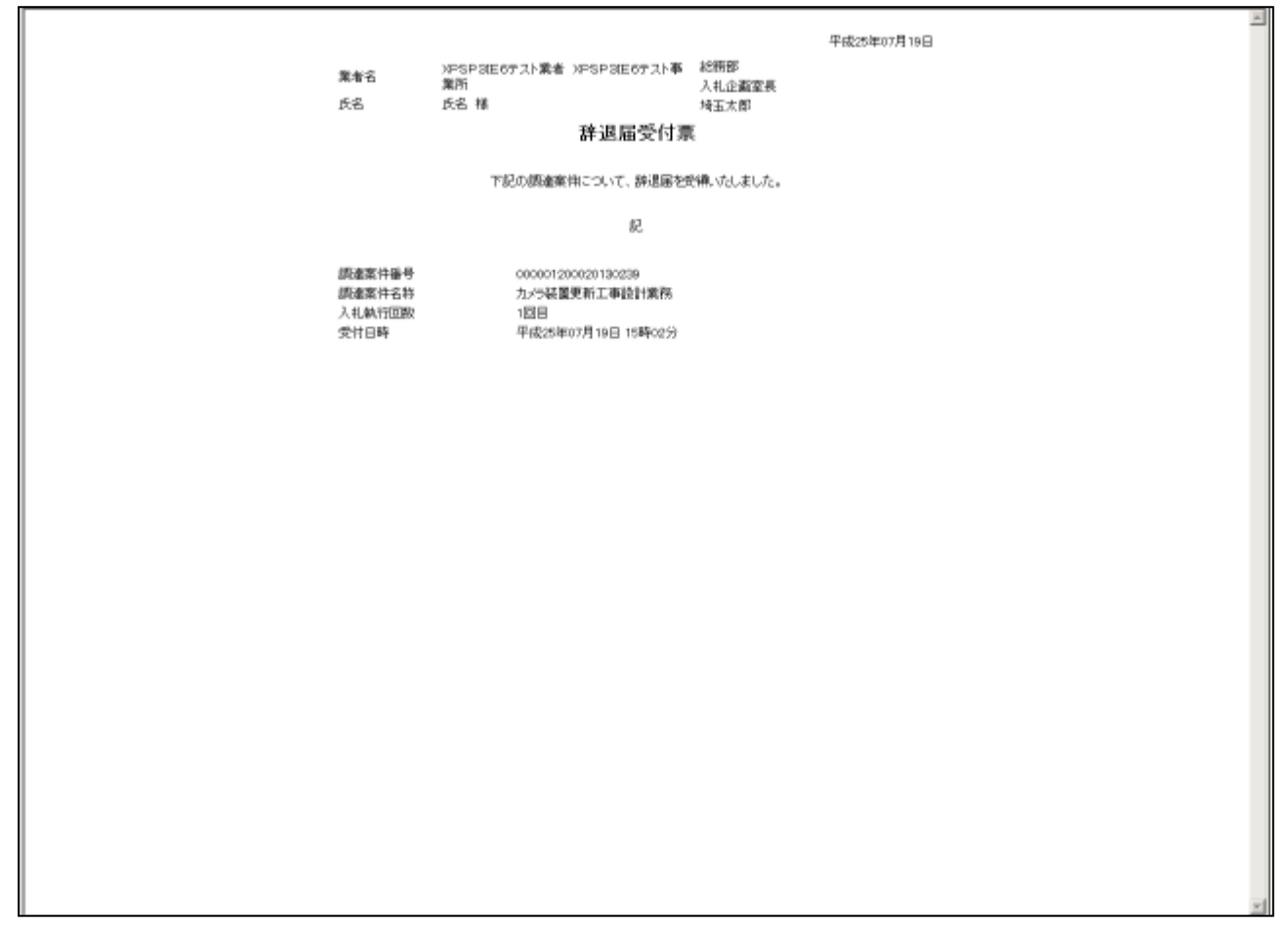

## 操作説明

画面を右クリックすることにより、下記のようなメニューが表示されます。

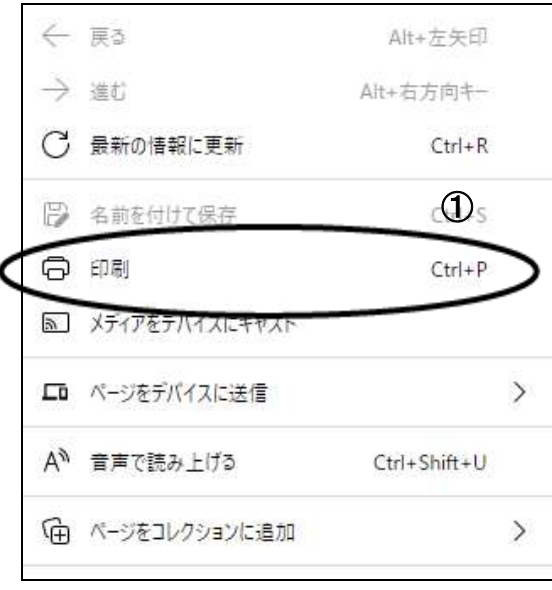

①印刷をクリックすると辞退届受付票が印刷されます。 印刷終了後、右上の×ボタンをクリックして画面を閉じます。

# 3.保留通知書の表示

「保留通知書」は、発注者が落札者の決定を一時的に保留するときに発行します。

## <span id="page-17-0"></span>**3.** 保留通知書の表示

## 入札状況一覧の表示

保留通知書を確認する案件を表示します。

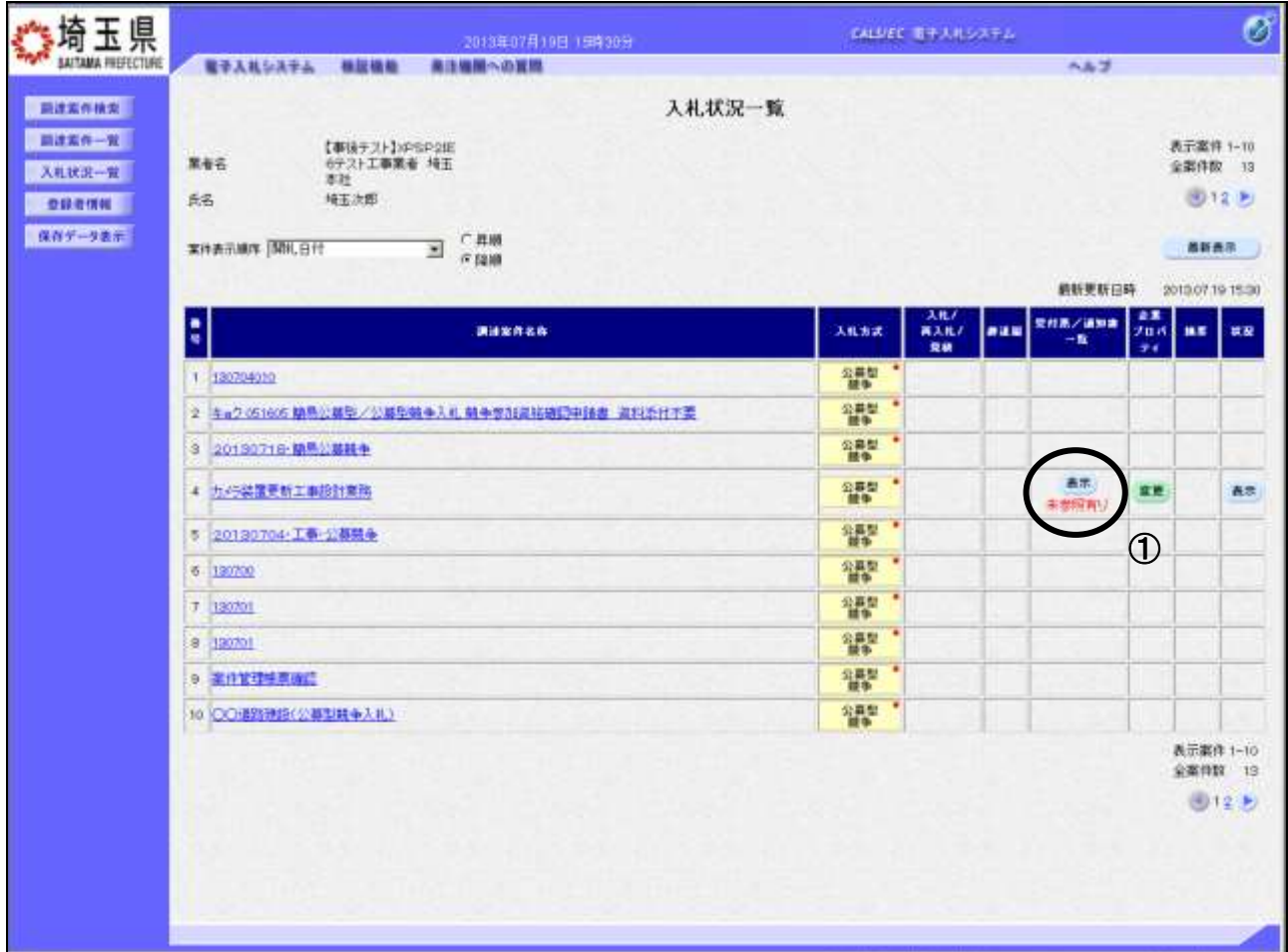

## 操作説明

「受付票/通知書一覧」列の①表示ボタンの下に「未参照有り」が表示されます。 ①表示ボタンをクリックします。

「受付票/通知書一覧」列の表示ボタンの下に「未参照有り」が表示されている場合、新たに発注者か ら通知書等を受信したか、未参照の通知書等があります。確認してください。

## 項目説明

最新表示ボタン :入札状況一覧を最新状態にします。

- **むボタン : 前ページのデータを表示します。**
- ■■ボタン :次ページのデータを表示します。

## 入札状況通知書一覧の表示

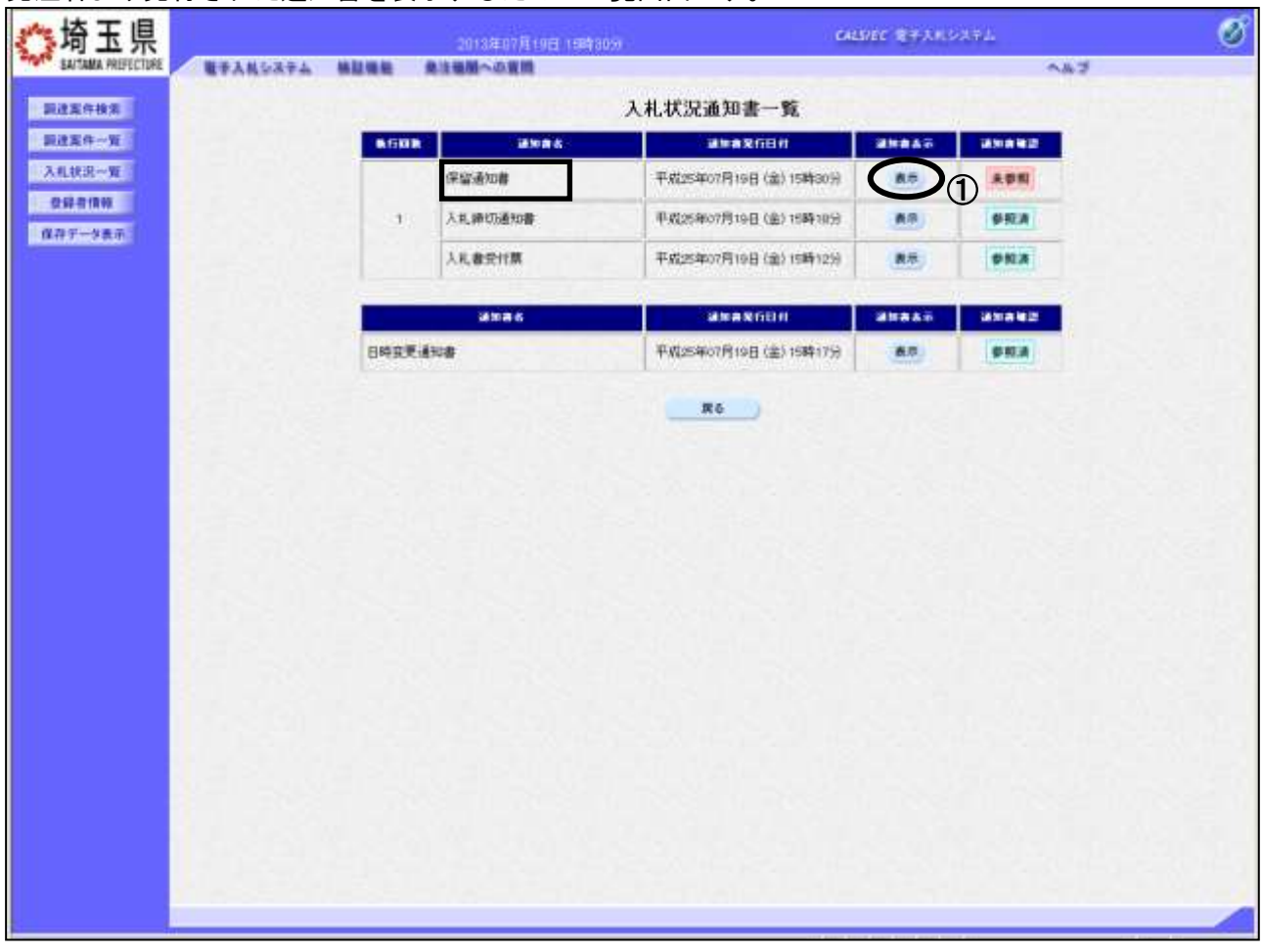

発注者より発行された通知書を表示するための一覧画面です。

## 操作説明

保留通知書の「通知書表示」列にある、①表示ボタンをクリックします。

## 保留通知書の表示

保留通知書を確認するための画面です。

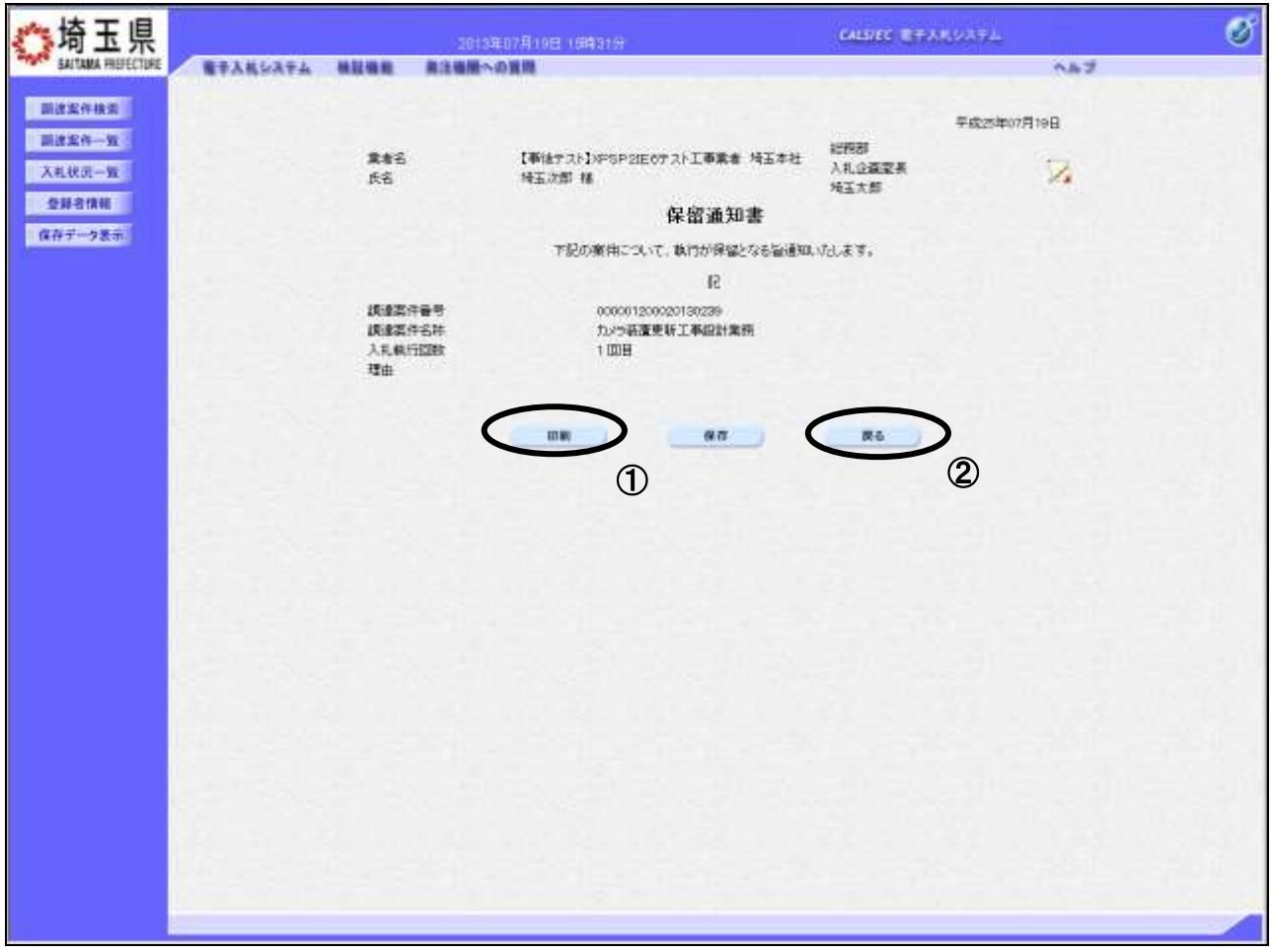

#### 操作説明

①印刷ボタンをクリックすることにより、次ページの新規ウィンドウが表示されます。 印刷後は2 みぶタンをクリックして戻ってください。

## 項目説明

保存ボタン : 保留通知書をXML形式で保存します。※

署名検証ボタン :帳票作成者の署名を確認する画面が表示されます。(社内ネットワークのセキュリ ティ条件によっては表示できない場合がありますが、入札書等の提出操作に問題は ありません。)

※保存ボタンをクリックすると、ダウンロードのダイアログが表示されます。 保存先とファイル名を指定して、保存してください。 保存ボタンで保存したXML形式ファイルを再表示する場合、左メニューの保存データ表示ボタン をクリックし、保存データ表示画面に移動します。保存データ表示画面で該当のファイルを選択す ることにより、印刷画面で保留通知書が表示されます。

## 保留通知書の印刷

保留通知書の印刷用画面です。

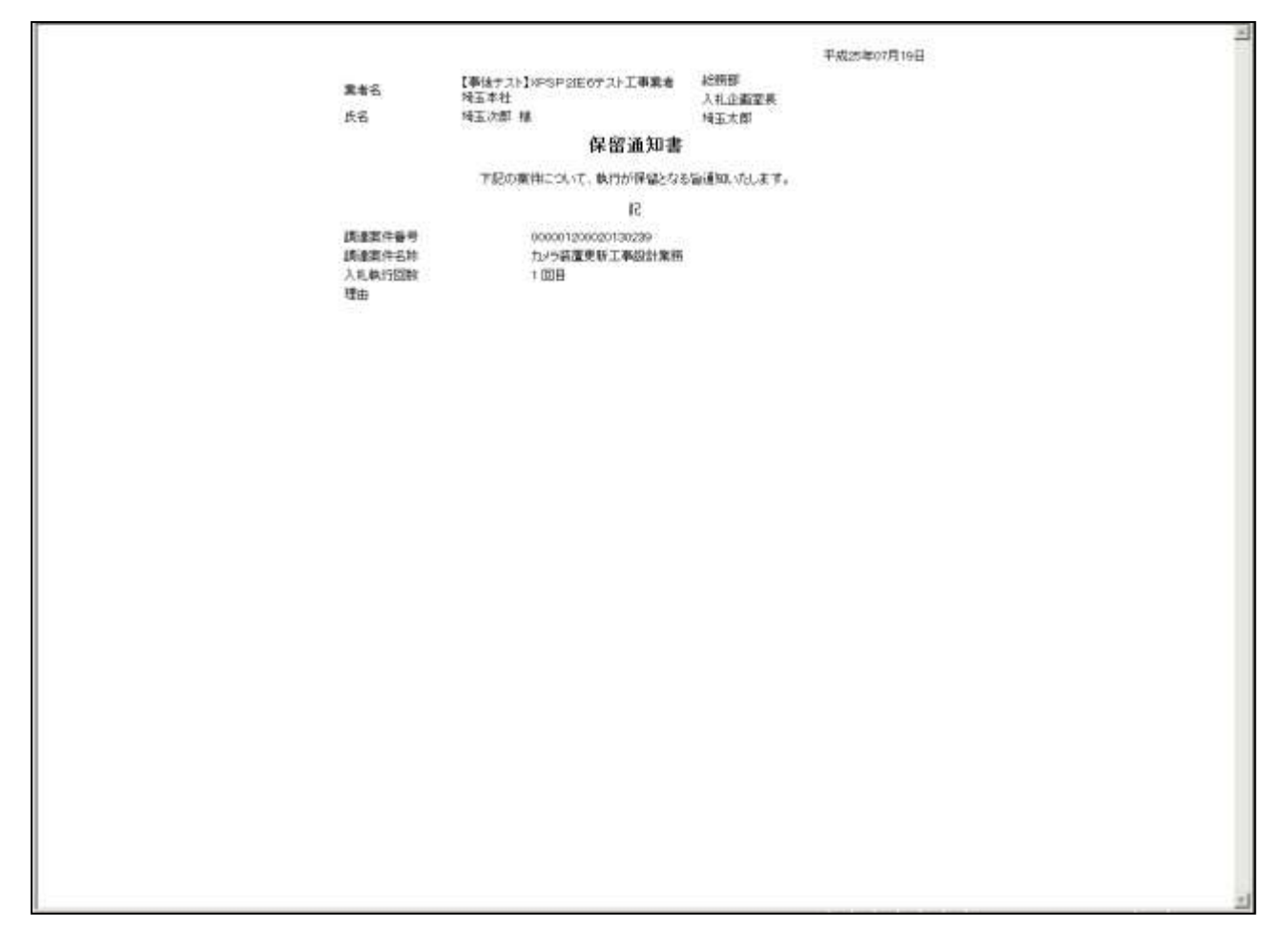

## 操作説明

画面を右クリックすることにより、下記のようなメニューが表示されます。

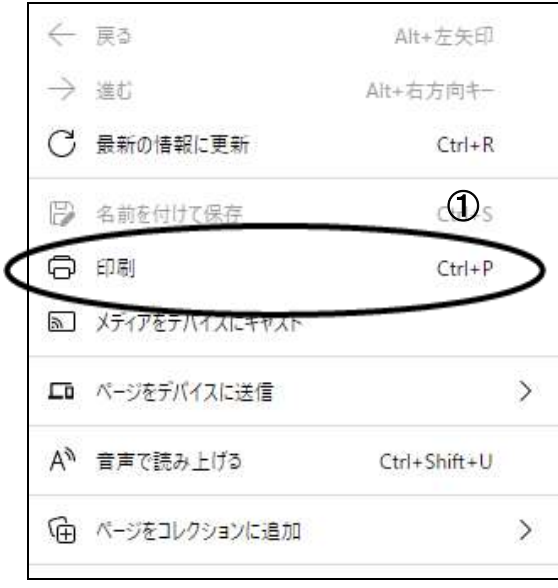

①印刷をクリックすると保留通知書が印刷されます。 印刷終了後、右上の×ボタンをクリックして画面を閉じます。

## 4. 取止め通知書の表示

「取止め通知書」は、発注者が入札を取り止めたときに発行します。

## <span id="page-22-0"></span>**4.** 取止め通知書の表示

## 入札状況一覧の表示

取止め通知書を確認する案件を表示します。

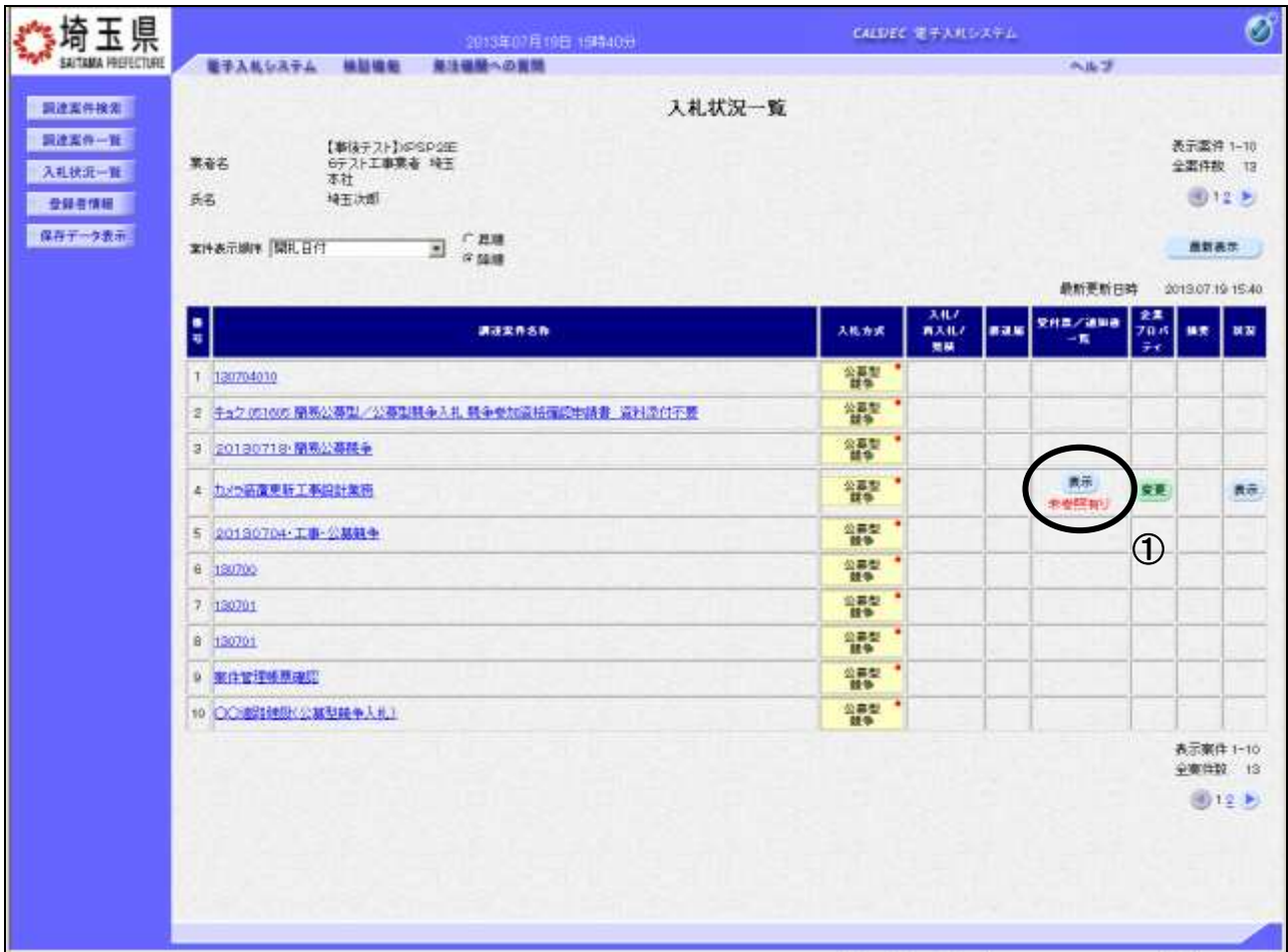

## 操作説明

通知書を確認する案件の「受付票/通知書一覧」列の①表示ボタンの下に「未参照有り」が表示されま す。①表示ボタンをクリックします。

「受付票/通知書一覧」列の表示ボタンの下に「未参照有り」が表示されている場合、新たに発注者か ら通知書等を受信したか、未参照の通知書等があります。確認してください。

## 項目説明

最新表示ボタン :入札状況一覧を最新状態にします。 **●ボタン : 前ページのデータを表示します。** ■■ボタン :次ページのデータを表示します。

## <u>入札状況通知書一覧の表示</u>

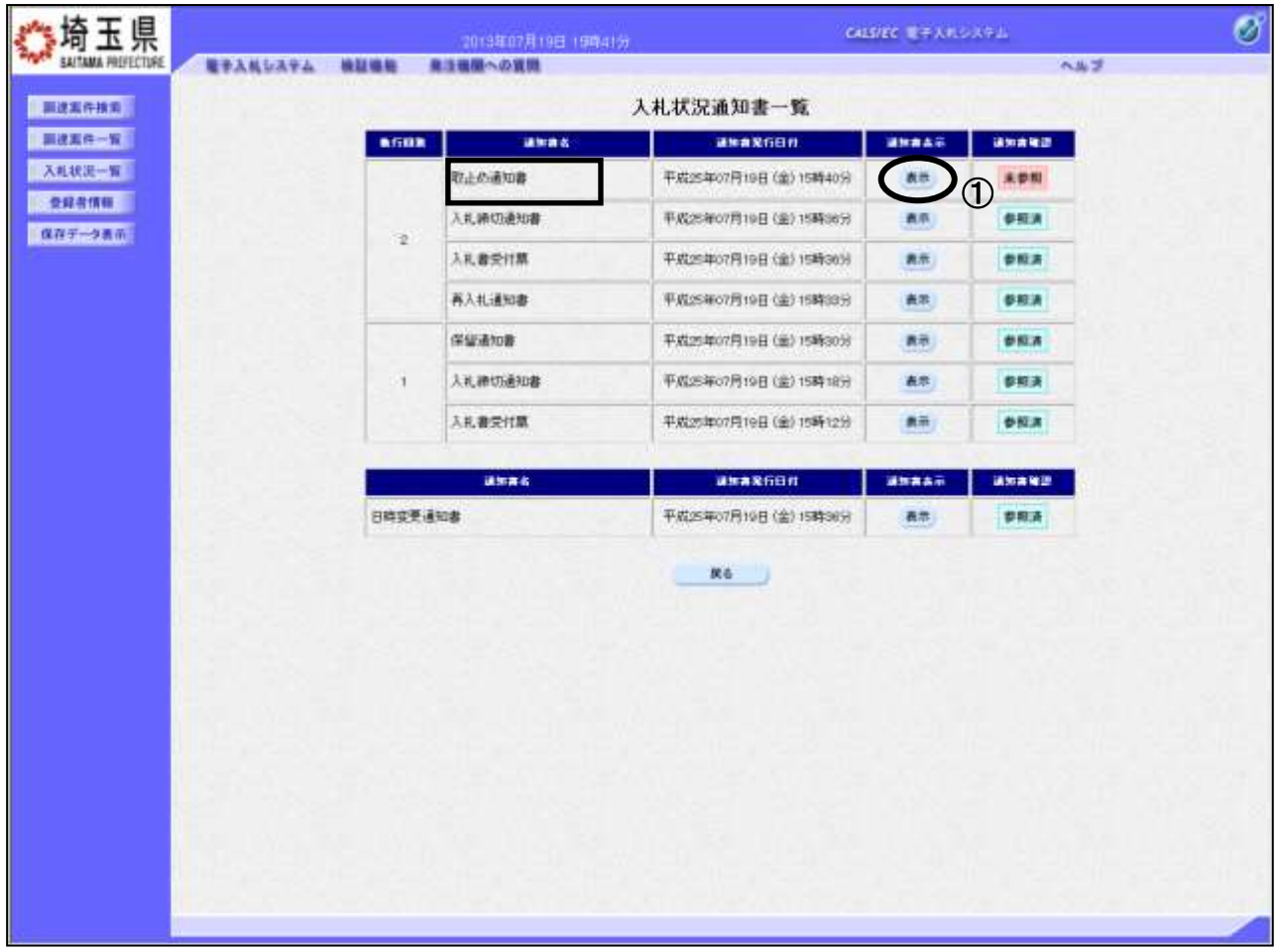

発注者より発行された通知書を表示するための一覧画面です。

## 操作説明

取止め通知書の「通知書表示」列にある、①表示ボタンをクリックします。

## 取止め通知書の表示

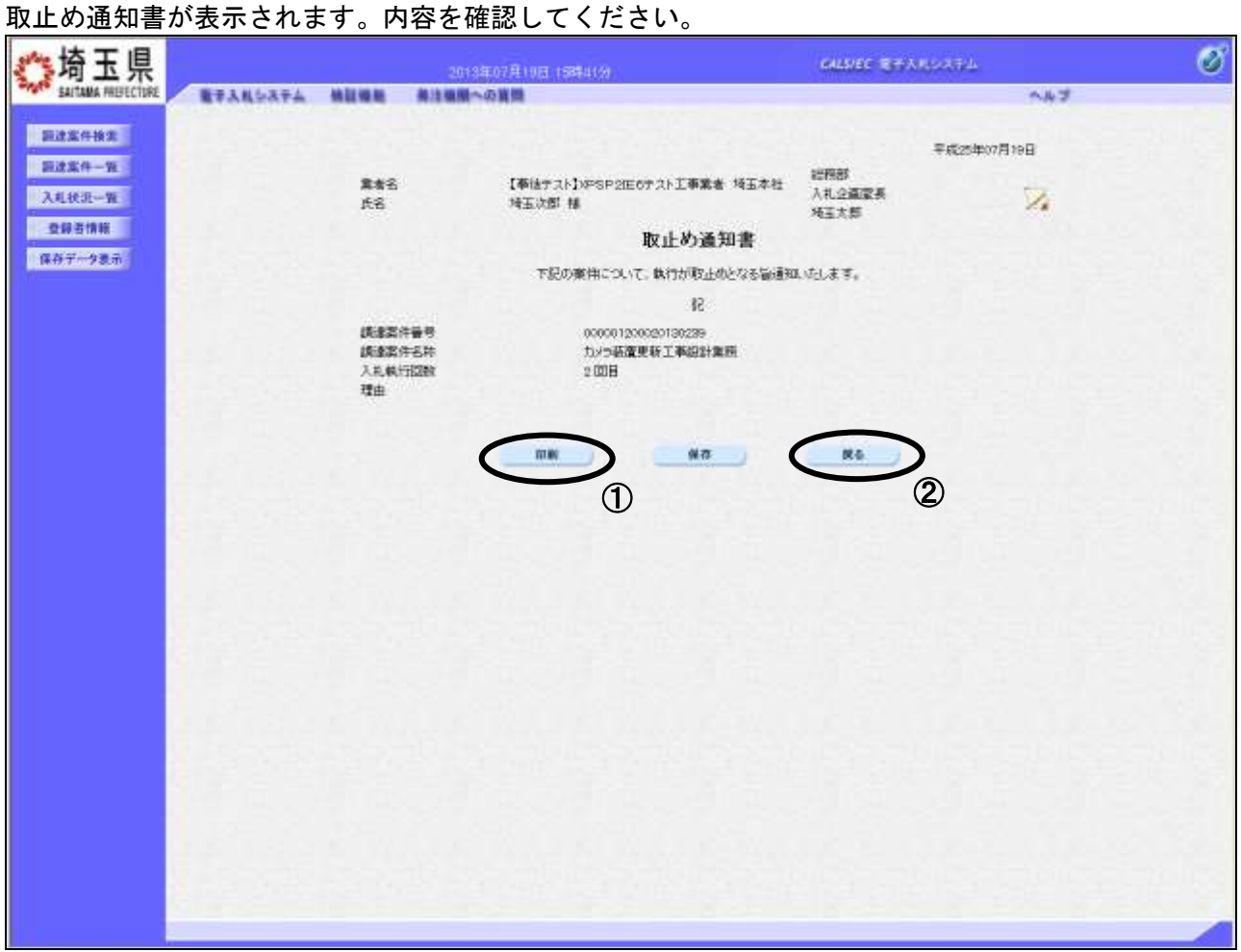

#### 操作説明

①印刷ボタンをクリックすることにより、次ページの新規ウィンドウが表示されます。 印刷後は②戻るボタンをクリックして調達案件一覧に戻ってください。

#### 項目説明

保存ボタン : 取止め通知書をXML形式で保存します。※

署名検証ボタン :帳票作成者の署名を確認する画面が表示されます。(社内ネットワークのセキュリ ティ条件によっては表示できない場合がありますが、入札書等の提出操作に問題は ありません。)

※保存ボタンをクリックすると、ダウンロードのダイアログが表示されます。

保存先とファイル名を指定して、保存してください。

保存ボタンで保存したXML形式ファイルを再表示する場合、左メニューの保存データ表示ボタンを クリックし、保存データ表示画面に移動します。保存データ表示画面で該当のファイルを選択するこ とにより、印刷画面で取止め通知書が表示されます。

## 取止め通知書の印刷

取止め通知書の印刷用画面です。

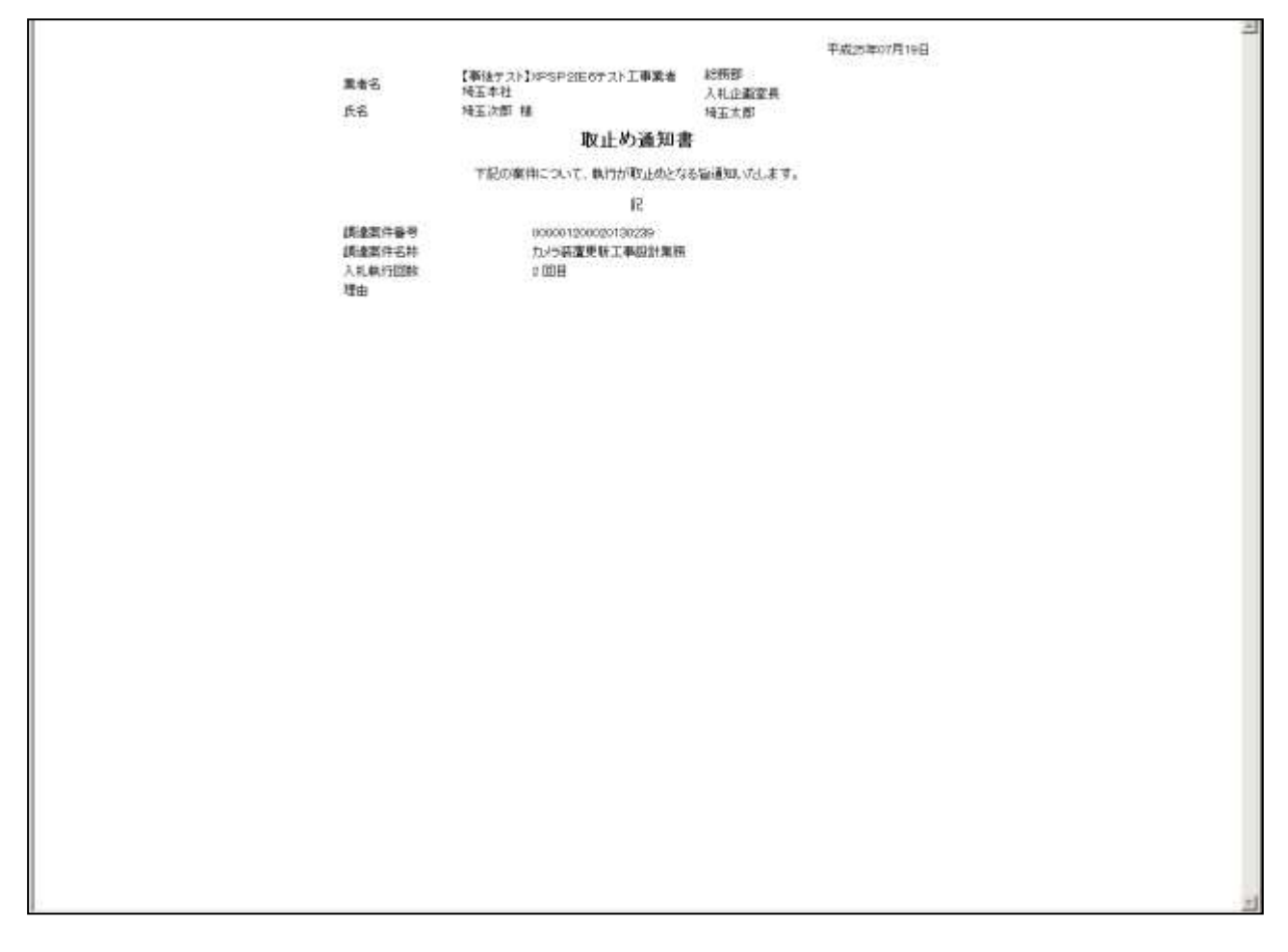

## 操作説明

画面を右クリックすることにより、下記のようなメニューが表示されます。

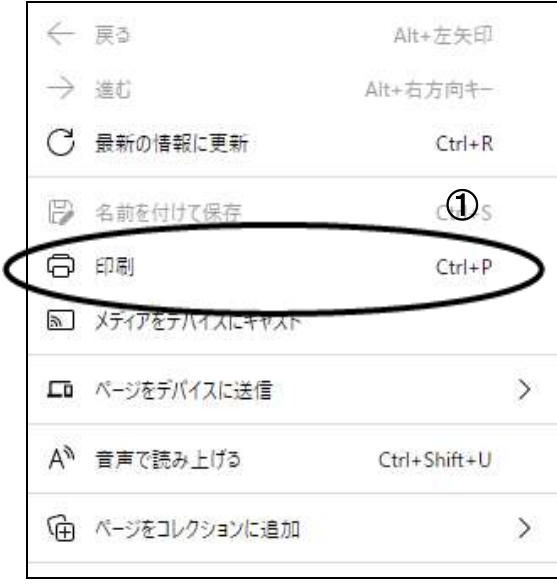

①印刷をクリックすると取止め通知書が印刷されます。 印刷終了後、右上の×ボタンをクリックして画面を閉じます。

## 5.日時変更通知書の表示

「日時変更通知書」は、入札書や見積書の提出期間、開札日時を変更したときに発注者が発行し ます。

## <span id="page-27-0"></span>**5.** 日時変更通知書の表示

## 入札状況一覧の表示

日時変更通知書を確認する案件を表示します。

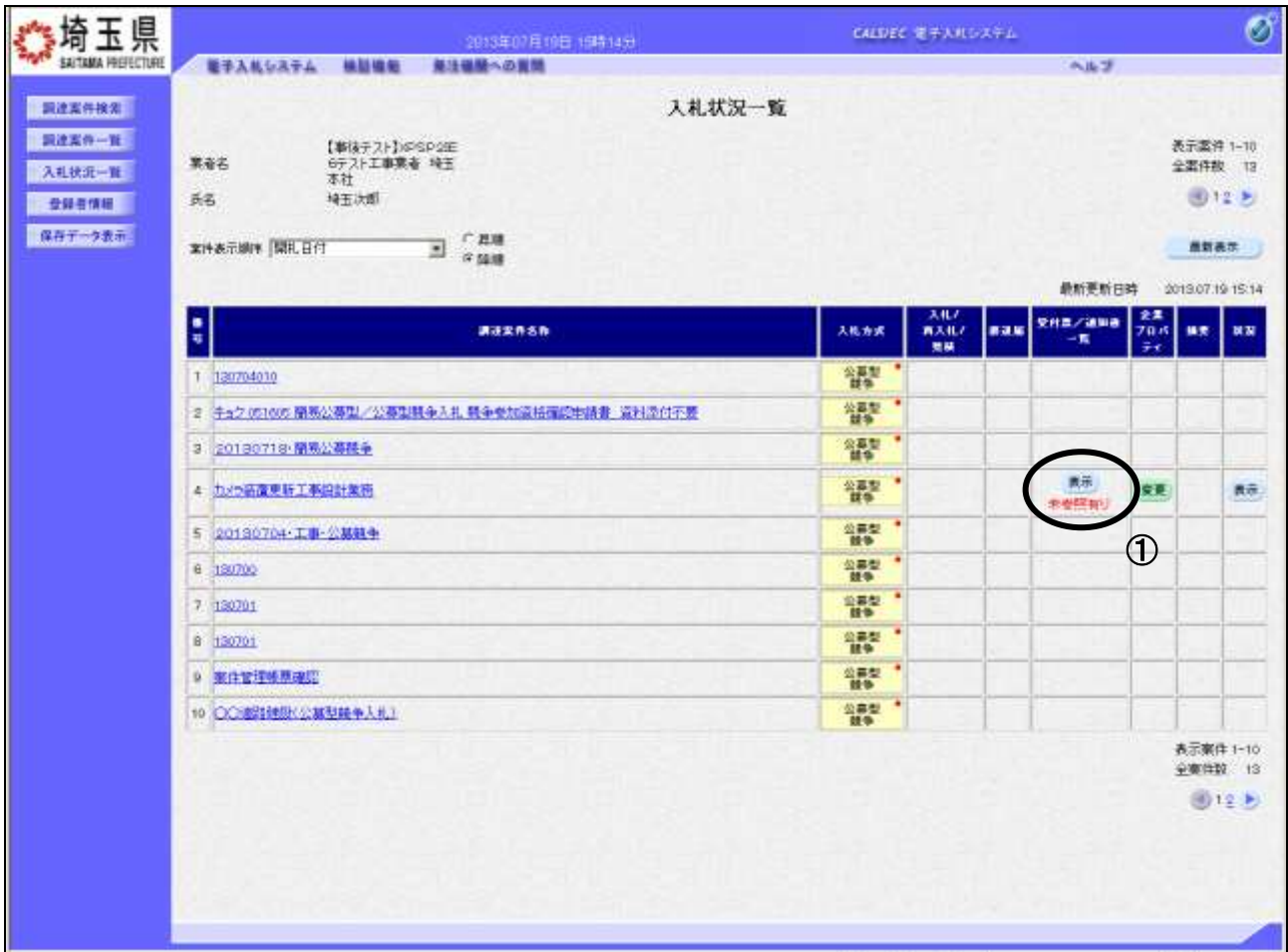

## 操作説明

「受付票/通知書一覧」列の①表示ボタンの下に「未参照有り」が表示されます。 ①表示ボタンをクリックします。

「受付票/通知書一覧」列の表示ボタンの下に「未参照有り」が表示されている場合、新たに発注者か ら通知書等を受信したか、未参照の通知書等があります。確認してください。

## 項目説明

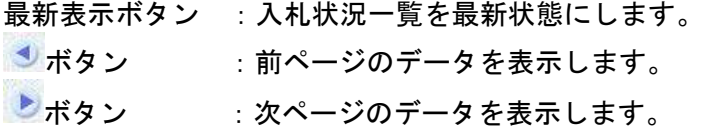

## 入札状況通知書一覧の表示

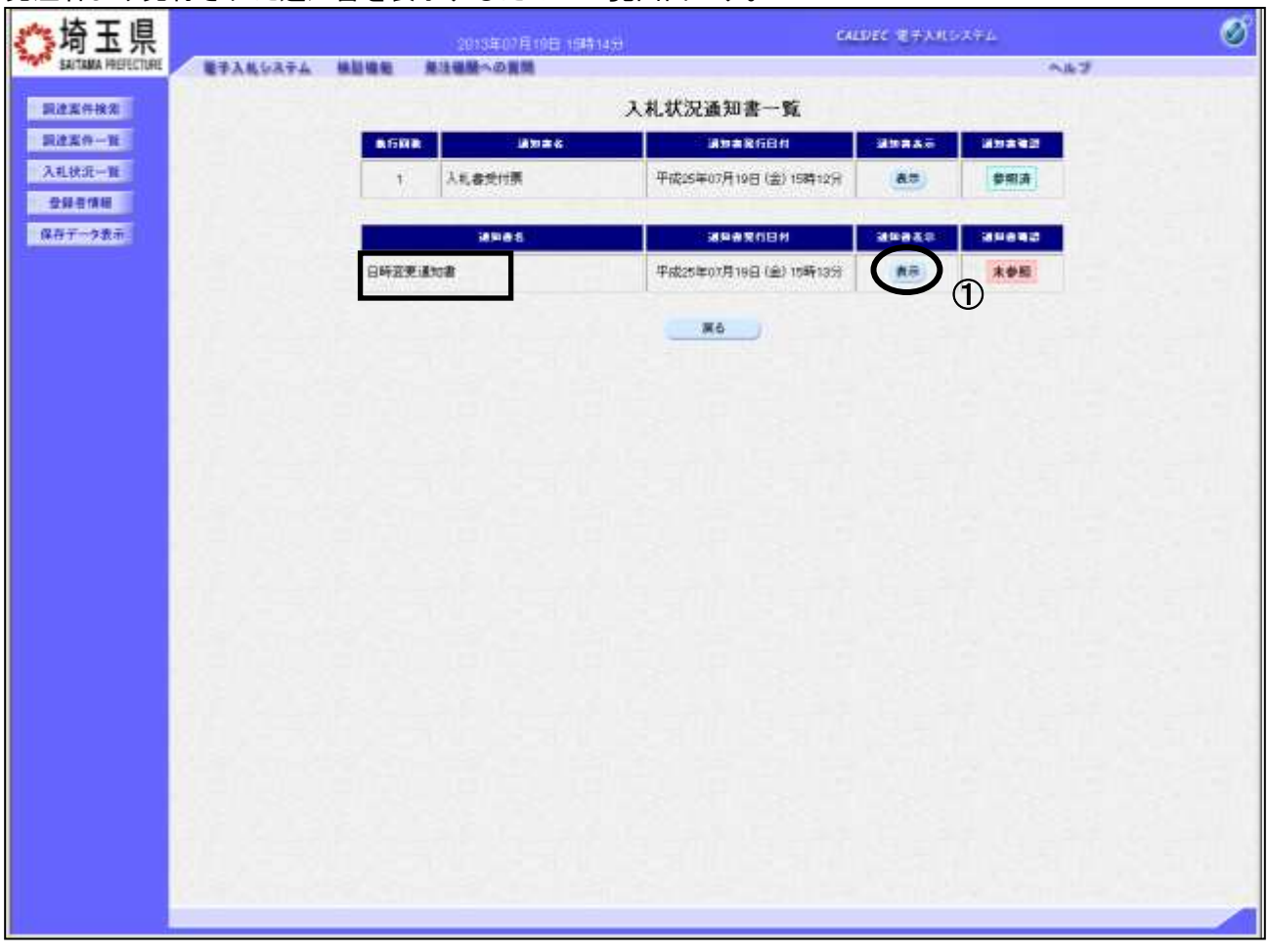

発注者より発行された通知書を表示するための一覧画面です。

## 操作説明 日時変更通知書の「通知書表示」列にある、①表示ボタンをクリックします。

## 日時変更通知書の表示

日時変更通知書が表示されます。内容を確認してください。

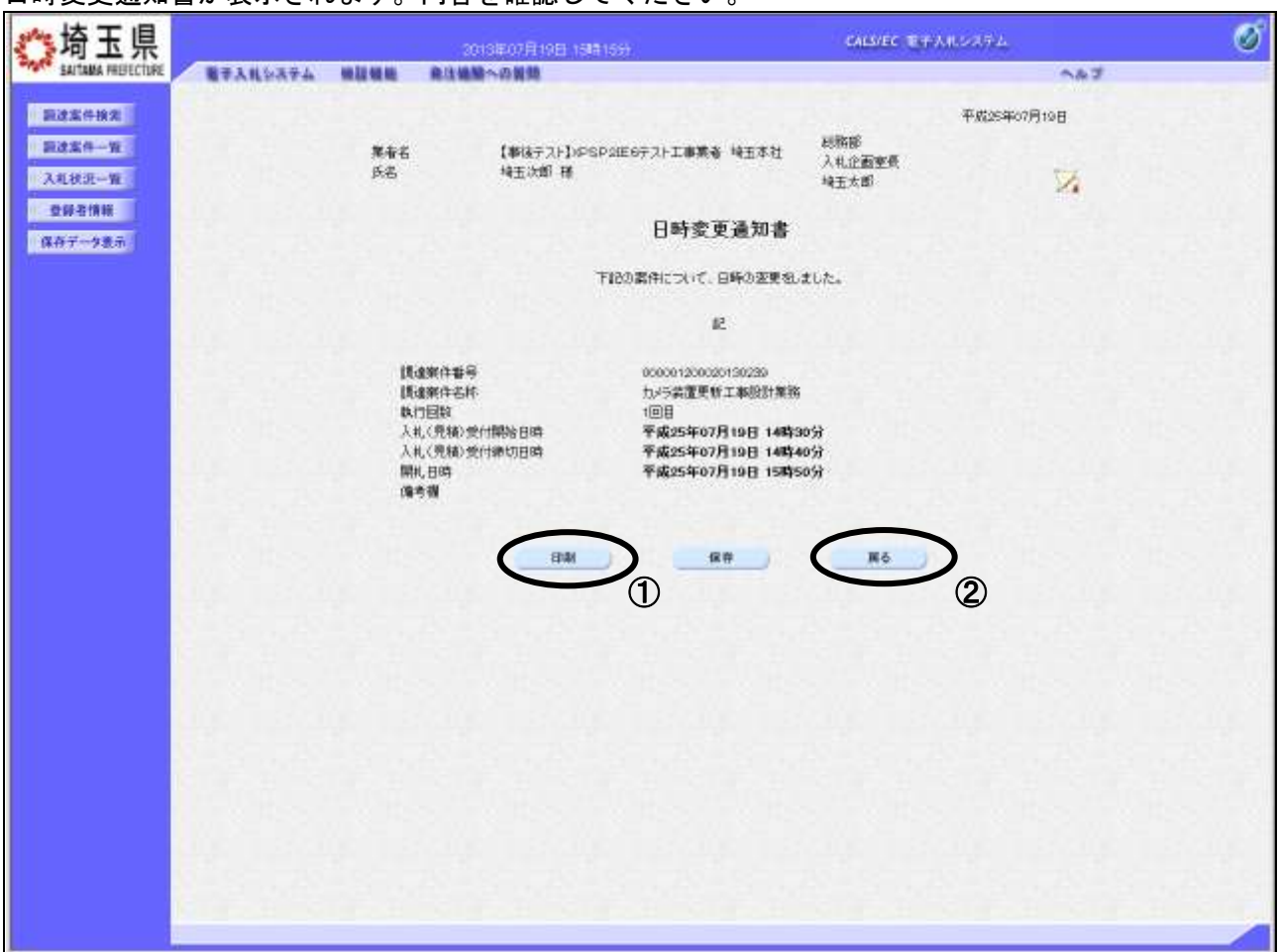

#### 操作説明

①印刷ボタンをクリックすることにより、次ページの新規ウィンドウが表示されます。 印刷後は20戻るボタンをクリックして調達案件一覧に戻ってください。

#### 項目説明

印刷ボタン :印刷用の別画面が表示されます。

署名検証ボタン :帳票作成者の署名を確認する画面が表示されます。(社内ネットワークのセキュリ ティ条件によっては表示できない場合がありますが、入札書等の提出操作に問題は ありません。)

※保存ボタンをクリックすると、ダウンロードのダイアログが表示されます。 保存先とファイル名を指定して、保存してください。

保存ボタンで保存したXML形式ファイルを再表示する場合、左メニューの保存データ表示ボタンを クリックし、保存データ表示画面に移動します。保存データ表示画面で該当のファイルを選択するこ とにより、印刷画面で日時変更通知書が表示されます。

## 日時変更通知書の印刷

日時変更通知書の印刷用画面です。

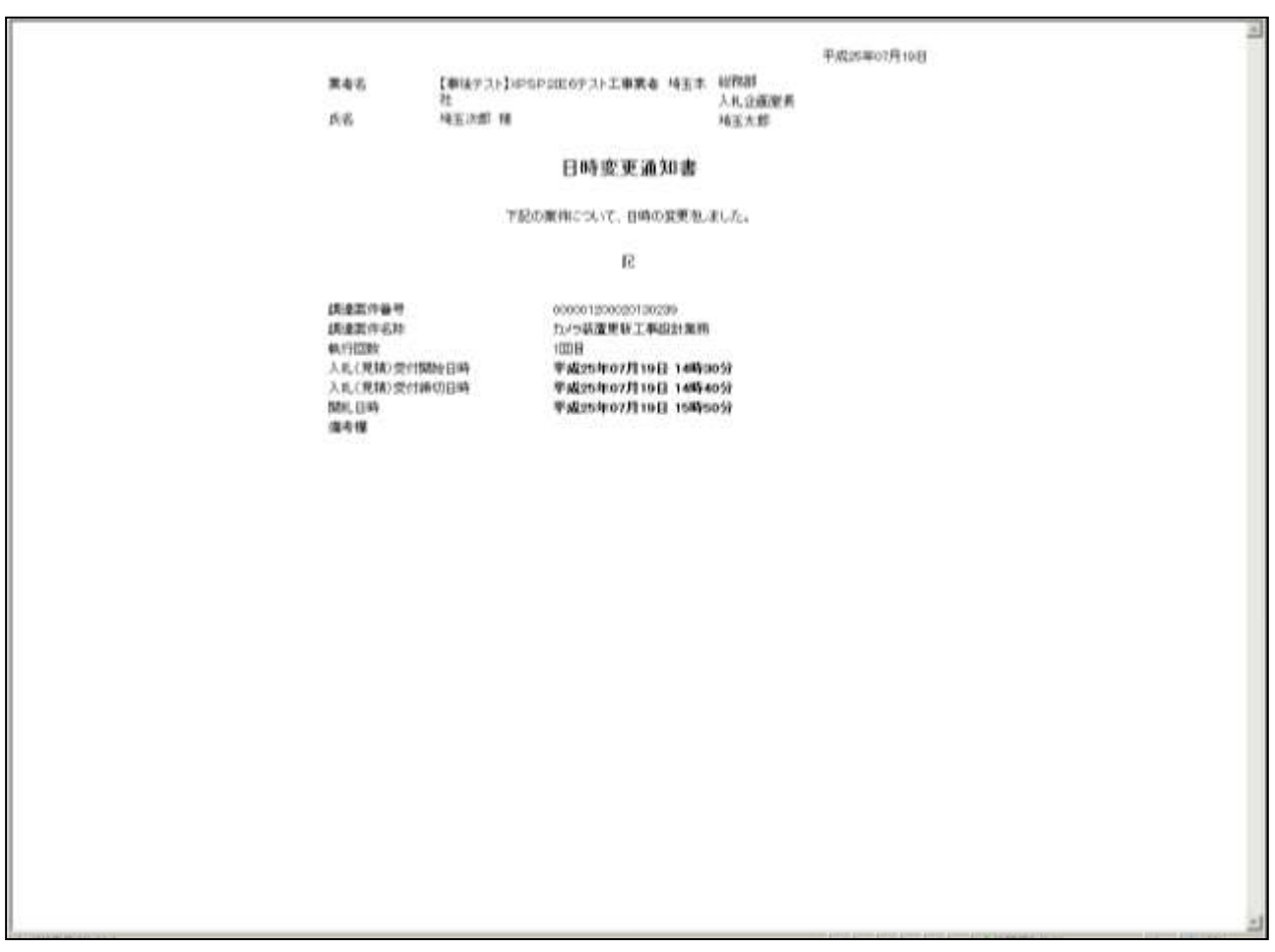

## 操作説明

画面を右クリックすることにより、下記のようなメニューが表示されます。

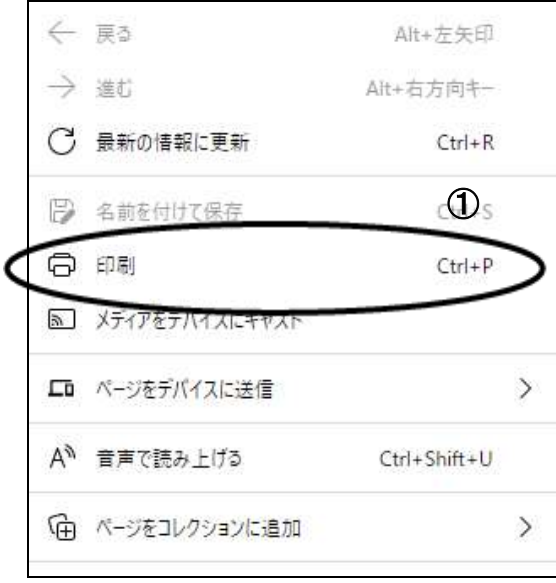

①印刷をクリックすると日時変更通知書が印刷されます。 印刷終了後、右上の×ボタンをクリックして画面を閉じます。

## 6.再入札通知書の表示

「再入札通知書」は、落札者が決定しなかったとき、再入札を行う旨を発注者が通知するものです。

再入札通知書は、再入札の対象者に通知されます(辞退した場合や、前回の入札書が無効や失格に なった場合は発行されません)。

## <span id="page-32-0"></span>**6.** 再入札通知書の表示

## 入札状況一覧の表示

再入札通知書を確認する案件を表示します。

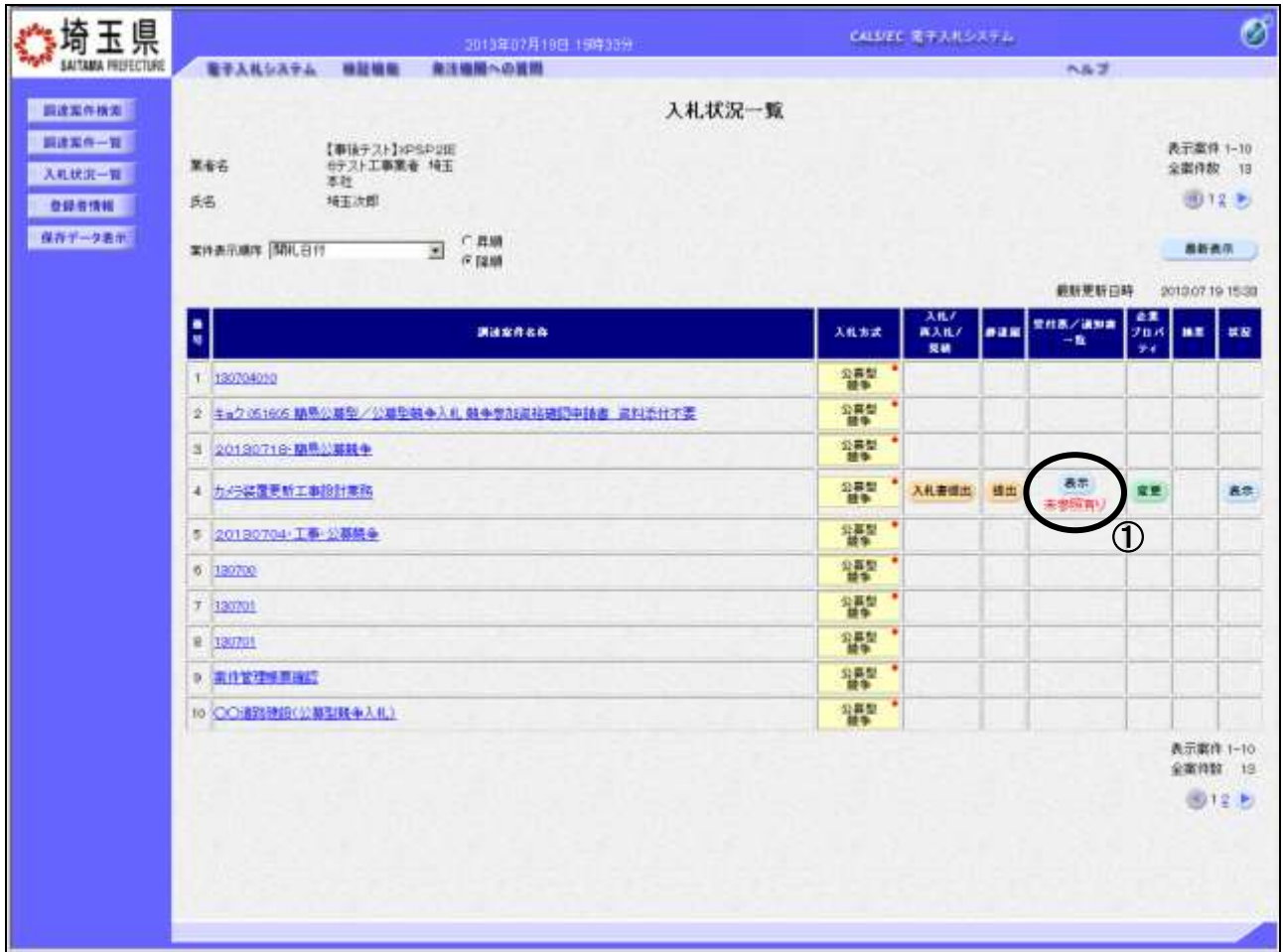

## <u>操作説明</u>

「受付票/通知書一覧」列の①表示ボタンの下に「未参照有り」が表示されます。 ①表示ボタンをクリックします。

「受付票/通知書一覧」列の表示ボタンの下に「未参照有り」が表示されている場合、新たに発注者か ら通知書等を受信したか、未参照の通知書等があります。確認してください。

## 項目説明

最新表示ボタン :入札状況一覧を最新状態にします。 **むボタン : 前ページのデータを表示します。** 

■■ボタン :次ページのデータを表示します。

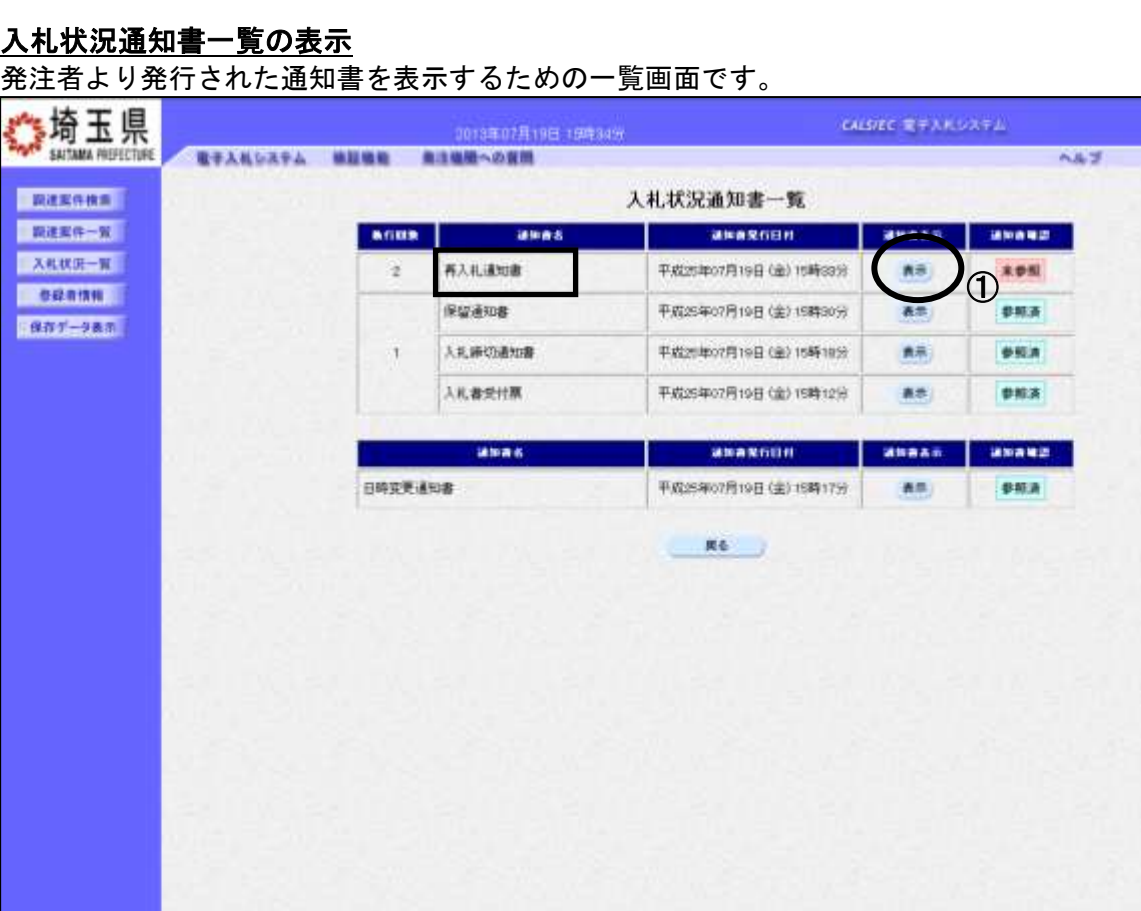

## 操作説明

---------------<br>**再入札通知書**の「通知書表示」列にある、①**表示ボタン**をクリックします。

 $\circledcirc$ 

## 再入札通知書の表示

再入札通知書が表示されます。内容を確認してください。 骑玉県 CALSIEC モデスルシステム 2013年07月19日 15時34日 SAITAMA PREFECTURE **塩子入札システム 機能機能 商注機関への開始** 小山道 調達案件検索 平成25年07月19日 細胞 ■ 調達案件→覧 【事後テスト】>PSPSIE6テスト工事業者 特玉本社 業者名 入社企画室長 氏名 特王次郎 楼 スれ状況一覧 z 接下太郎 ● 登録者情報 再入札通知書 保存データ表示 下記の案件について再入札が実施される設置地します。 坚 000001200020130230 調達案件番号 請達案件名称 九行装置更新工事股計算路 河田 執行回旋 再入机受计网络日時 平成25年07月19日 15時32分 再入札棒切日時 平成25年07月19日 16時00分 平成25年07月19日 16時10分 開札 日時 入札最新金额 70,000,000円(税務を) 傳考書 **TREE** 模容 演る  $\overline{O}$  (2)

## 操作説明

①印刷ボタンをクリックすることにより、次ページの新規ウィンドウが表示されます。 印刷後は②戻るボタンをクリックして調達案件一覧に戻ってください。

## 項目説明

保存ボタン :再入札通知書をXML形式で保存します。※

署名検証ボタン :帳票作成者の署名を確認する画面が表示されます。(社内ネットワークのセキュリ ティ条件によっては表示できない場合がありますが、入札書等の提出操作に問題は ありません。)

※保存ボタンをクリックすると、ダウンロードのダイアログが表示されます。

保存先とファイル名を指定して、保存してください。

保存ボタンで保存したXML形式ファイルを再表示する場合、左メニューの保存データ表示ボタンを クリックし、保存データ表示画面に移動します。保存データ表示画面で該当のファイルを選択するこ とにより、印刷画面で再入札通知書が表示されます。

Ø

## 再入札通知書の印刷

再入札通知書の印刷用画面です。

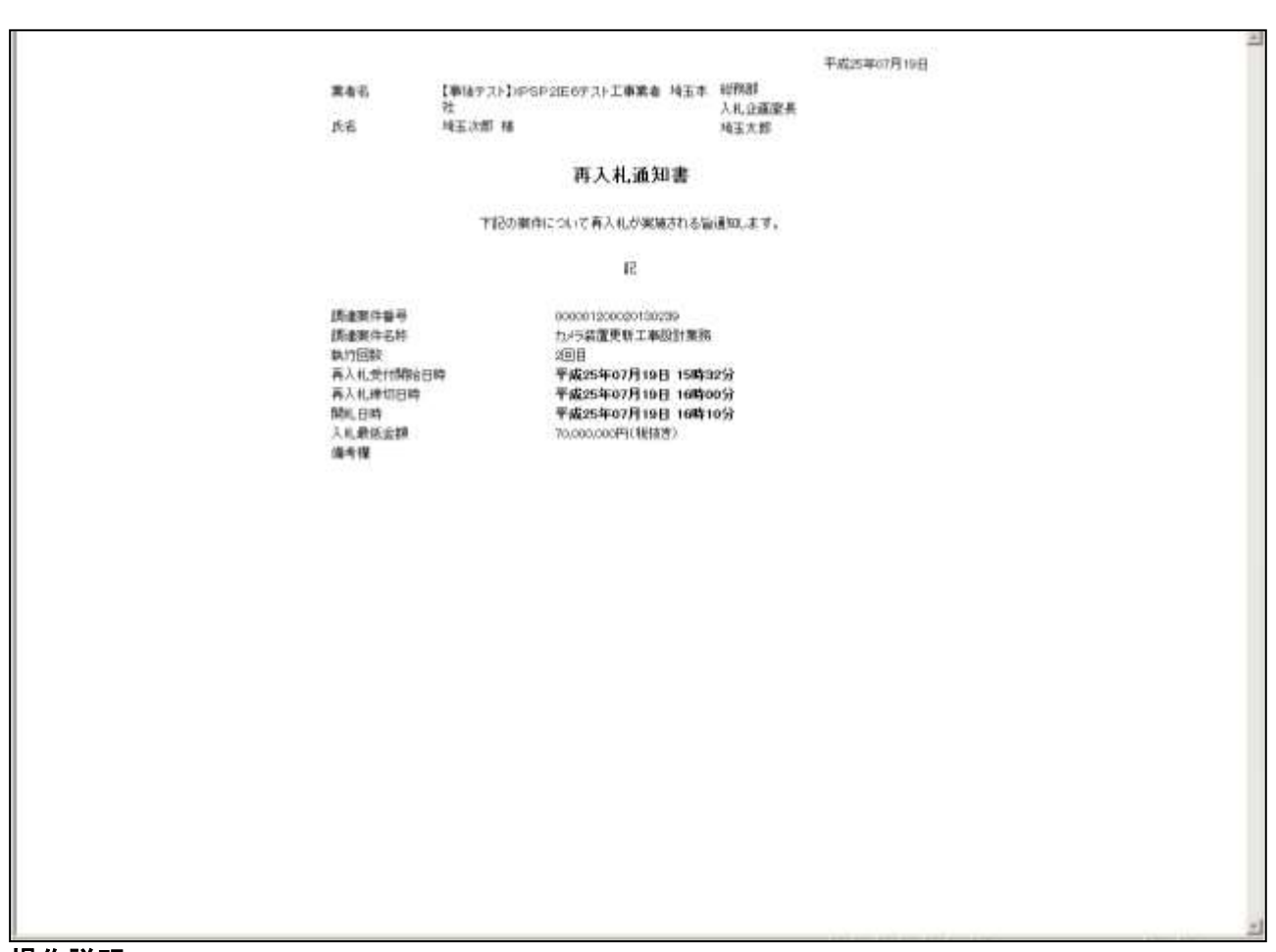

#### 操作説明

画面を右クリックすることにより、下記のようなメニューが表示されます。

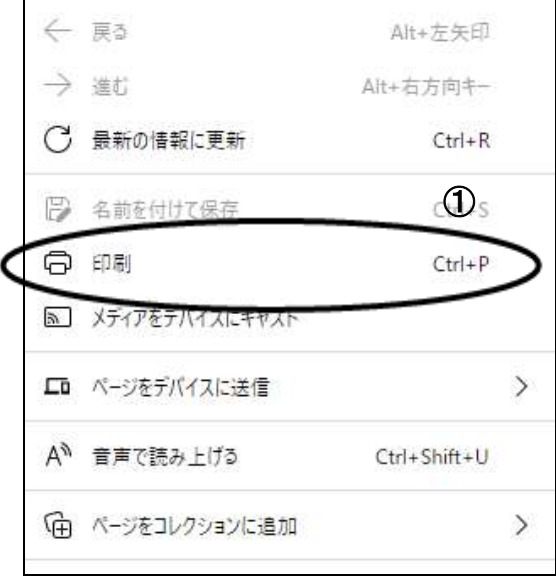

①印刷をクリックすると再入札通知書が印刷されます。 印刷終了後、右上の×ボタンをクリックして画面を閉じます。